## <span id="page-0-0"></span>**Dell™ OptiPlex™ 380 Service Manual—Desktop**

[Working on Your Computer](file:///C:/data/systems/op380/en/SM/DT/work.htm) **[Specifications](file:///C:/data/systems/op380/en/SM/DT/specs.htm)** [Removing and Replacing Parts](file:///C:/data/systems/op380/en/SM/DT/parts.htm) [System Board Layout](file:///C:/data/systems/op380/en/SM/DT/sysbd_diagram.htm) [System Setup](file:///C:/data/systems/op380/en/SM/DT/bios.htm) **[Diagnostics](file:///C:/data/systems/op380/en/SM/DT/diags.htm)** 

### **Notes, Cautions, and Warnings**

**NOTE:** A NOTE indicates important information that helps you make better use of your computer.

△ CAUTION: A CAUTION indicates potential damage to hardware or loss of data if instructions are not followed.

WARNING: A WARNING indicates a potential for property damage, personal injury, or death.

If you purchased a Dell™ n Series computer, any references in this document to Microsoft® Windows® operating systems are not applicable.

### **Information in this document is subject to change without notice. © 2010 Dell Inc. All rights reserved.**

Reproduction of this material in any manner whatsoever without the written permission of Dell Inc. is strictly forbidden.

Trademarks used in this text: *Dell,* the *DELL* logo, *and OptiPlex* are trademarks of Dell Inc.; AT*I Radeon* is a trademarks of the trademarks of intel Corporation; *Blu-ray Disc* is<br>a trademark of the Blu-ray Disc Asso

Other trademarks and trade names may be used in this document to refer to either the entities claiming the marks and names or their products. Dell Inc. disclaims any<br>proprietary interest in trademarks and trade names other

March 2010 Rev. A01

## <span id="page-1-0"></span>**System Setup**

**Dell™ OptiPlex™ 380 Service Manual—Desktop**

- **[Boot Menu](#page-1-1)**
- **O** [Navigation Keystrokes](#page-1-2)
- **O** [Entering System Setup](#page-1-3)
- [System Setup Menu Options](#page-1-4)

### <span id="page-1-1"></span>**Boot Menu**

Press <F12> when the Dell™ logo appears to initiate a one-time boot menu with a list of the valid boot devices for the system.

The options listed are:

**Internal HDD CD/DVD/CD-RW Drive Onboard NIC BIOS Setup Diagnostics**

This menu is useful when you are attempting to boot to a particular device or to bring up the diagnostics for the system. Using the boot menu does not make any changes to the boot order stored in the BIOS.

## <span id="page-1-2"></span>**Navigation Keystrokes**

Use the following keystrokes to navigate the System Setup screens.

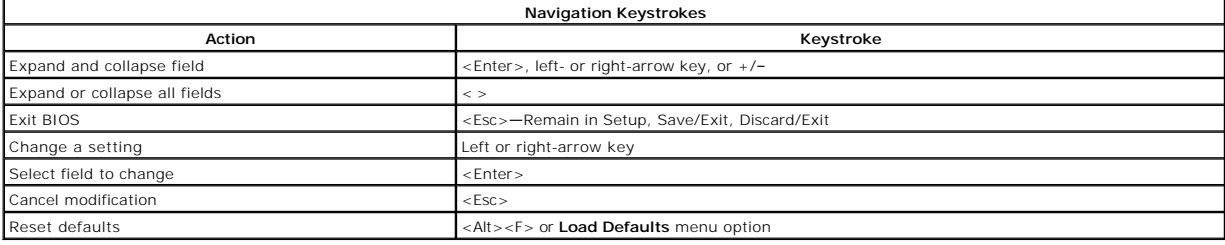

### <span id="page-1-3"></span>**Entering System Setup**

Your computer offers the following BIOS and System Setup options:

- l Bring up a one-time boot menu by pressing <F12> l Access System Setup by pressing <F2>
- 

#### **<F12> Menu**

Press <F12> when the Dell™ logo appears to initiate a one-time boot menu with a list of the valid boot devices for the computer. **Diagnostics** and Enter Setup<br>options are also included in this menu. The devices listed on t

### **<F2>**

Press <F2> to enter System Setup and make changes to user-definable settings. If you have trouble entering System Setup using this key, press <F2> when the keyboard lights first flash.

### <span id="page-1-4"></span>**System Setup Menu Options**

**NOTE:** System Setup options may vary depending on your computer and may not appear in the exact same order.

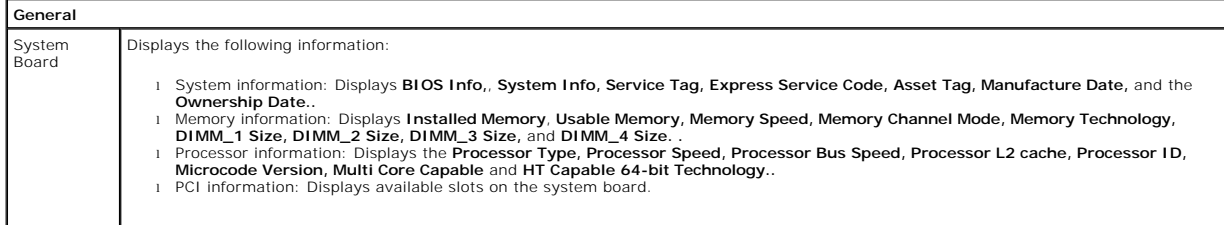

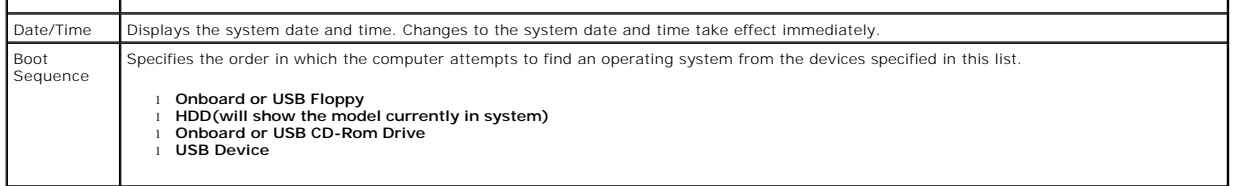

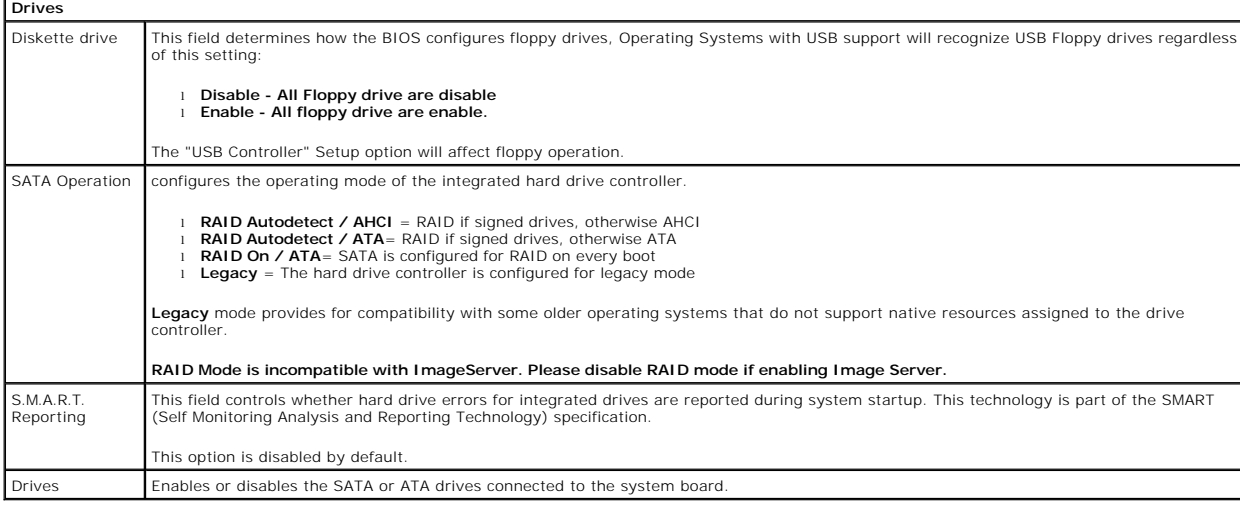

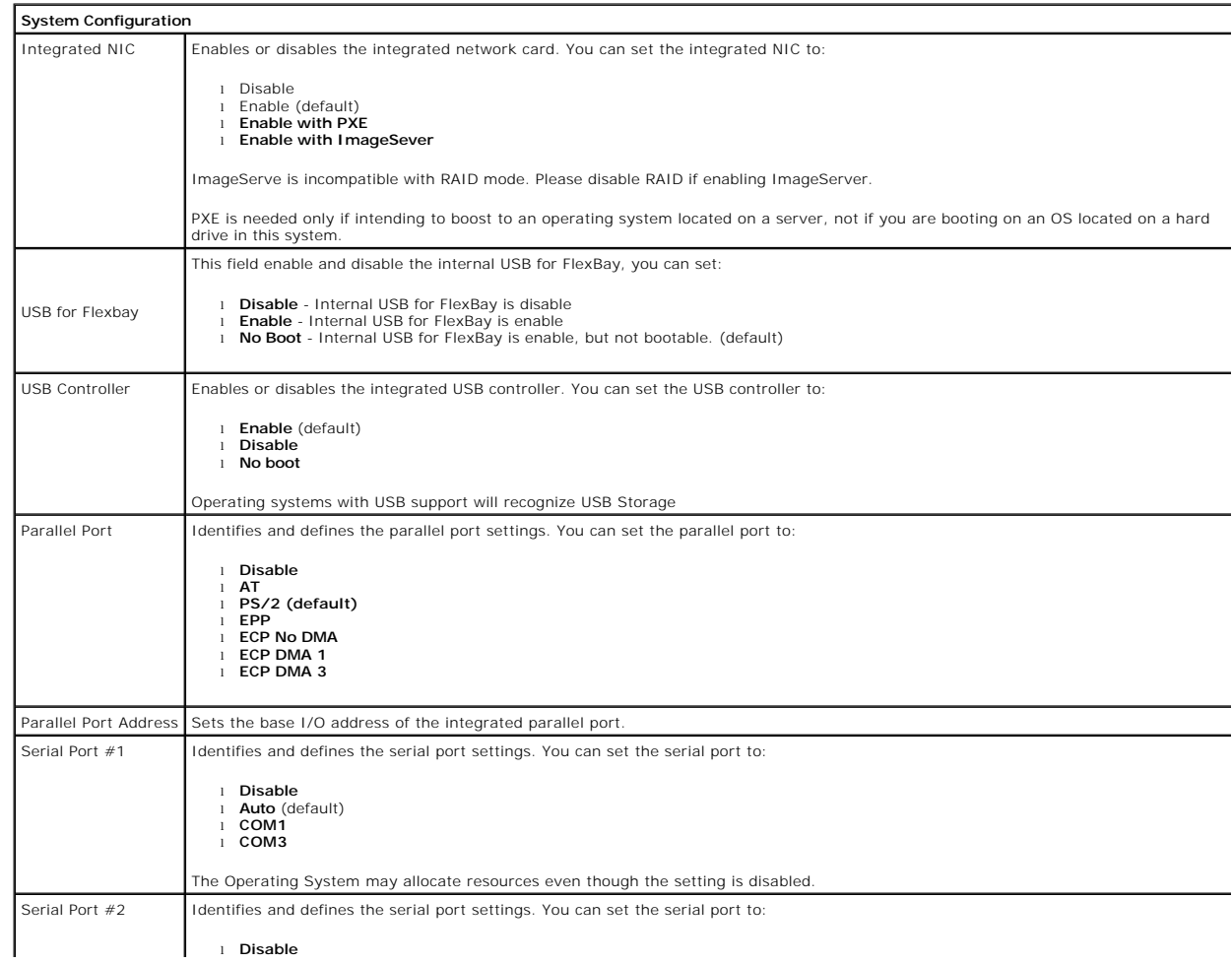

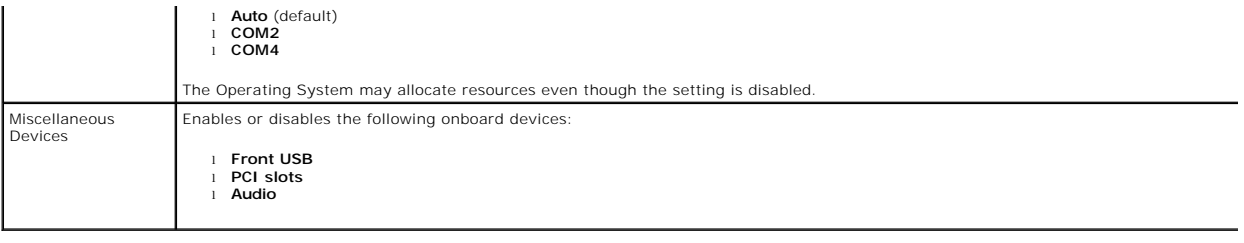

### **Video**

Primary<br>Video This field determines which video controller will become the primary video controller when 2 controllers are available in the system. This selection<br>matters only if there are 2 video controller present.

1 **Auto**(default) - Use the add-in video controller.<br>1 **Onboard/Card** - Use the integrated video controller unless a Graphic care is installed. A PCI Express Graphic(PEG) card will overide and<br>- disable the integrated vid

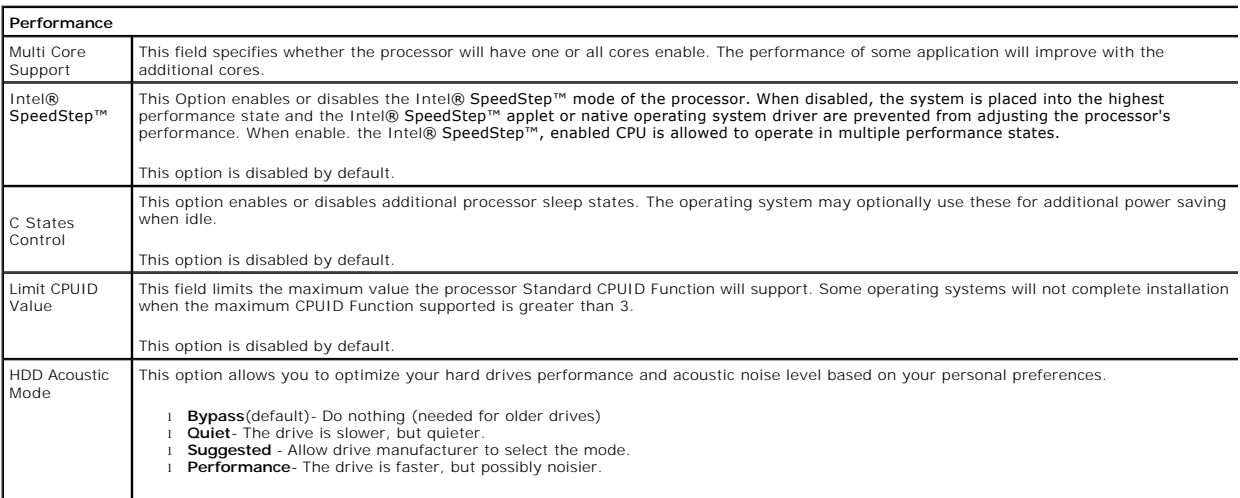

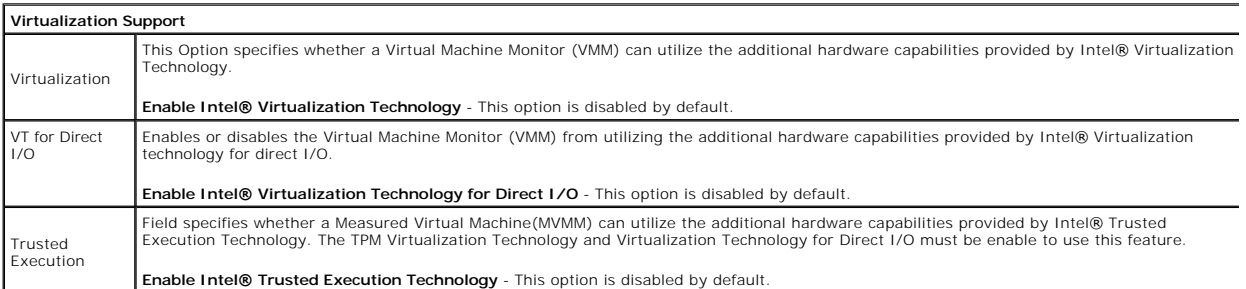

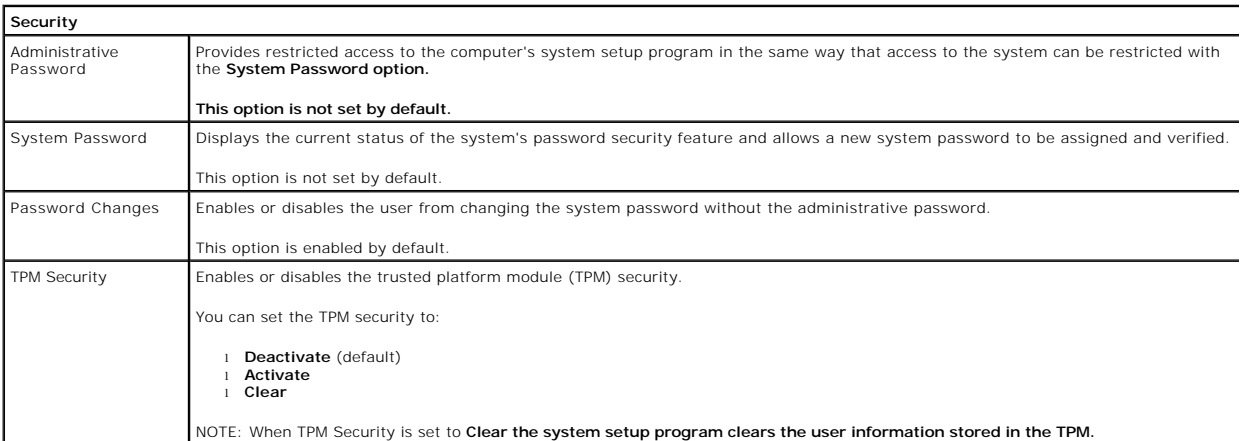

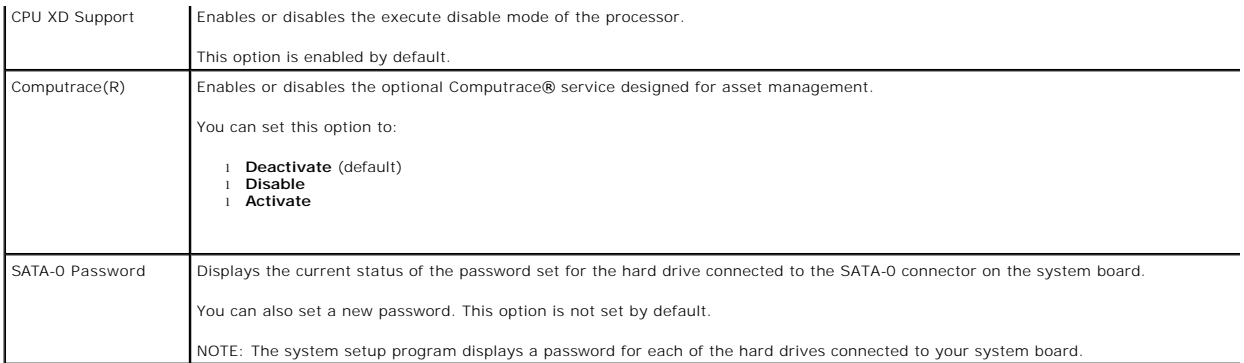

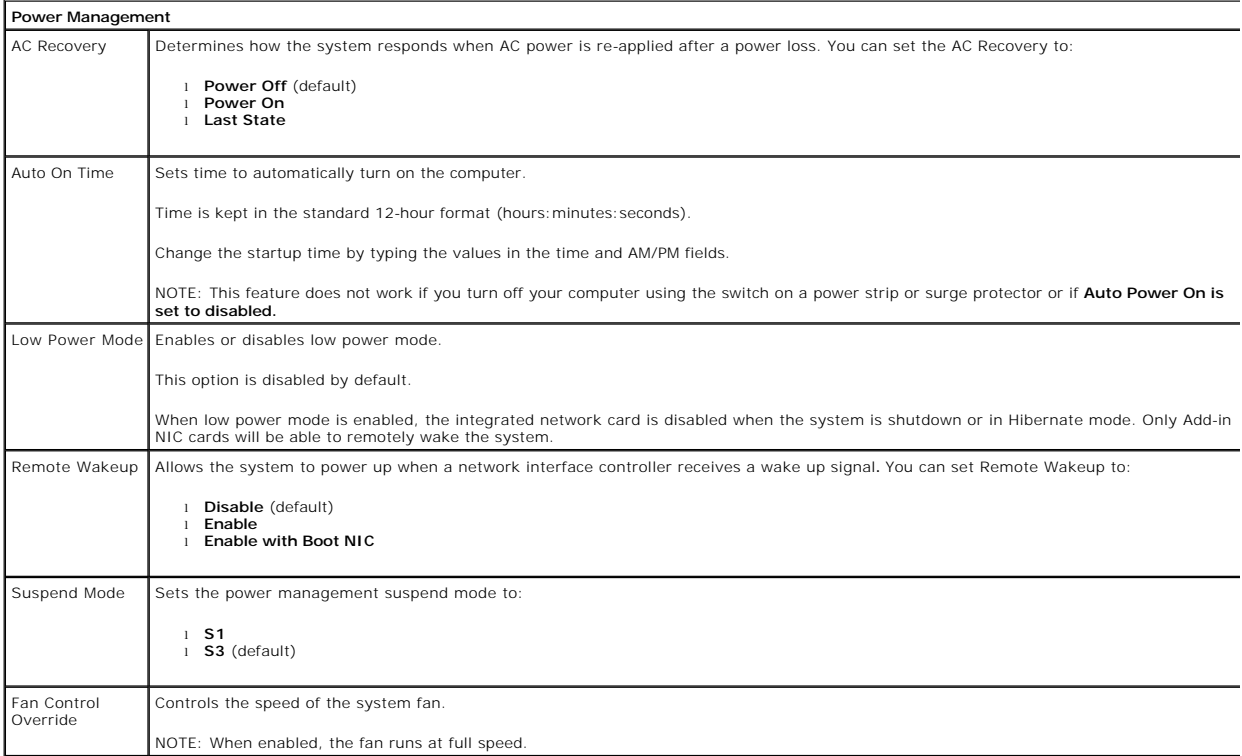

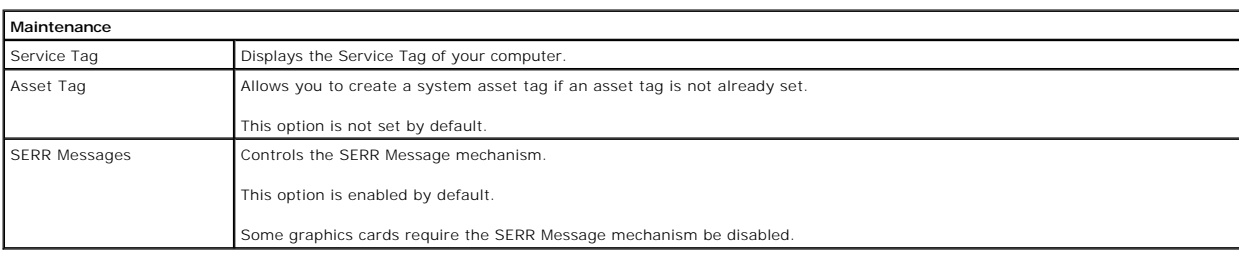

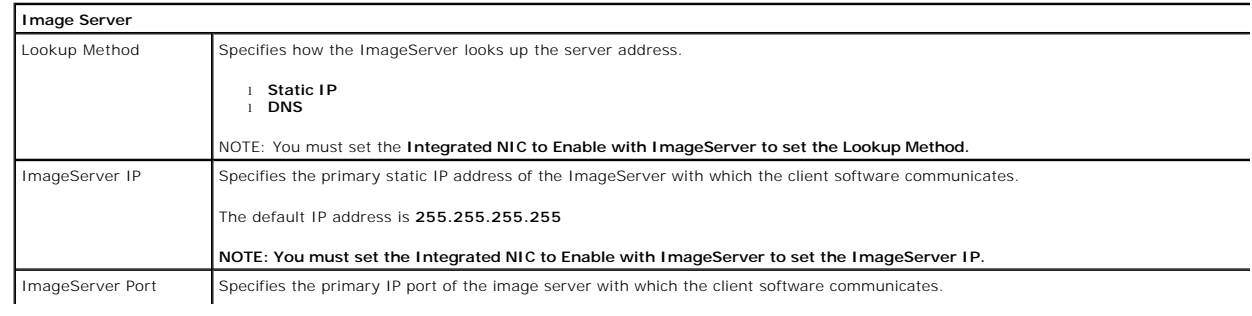

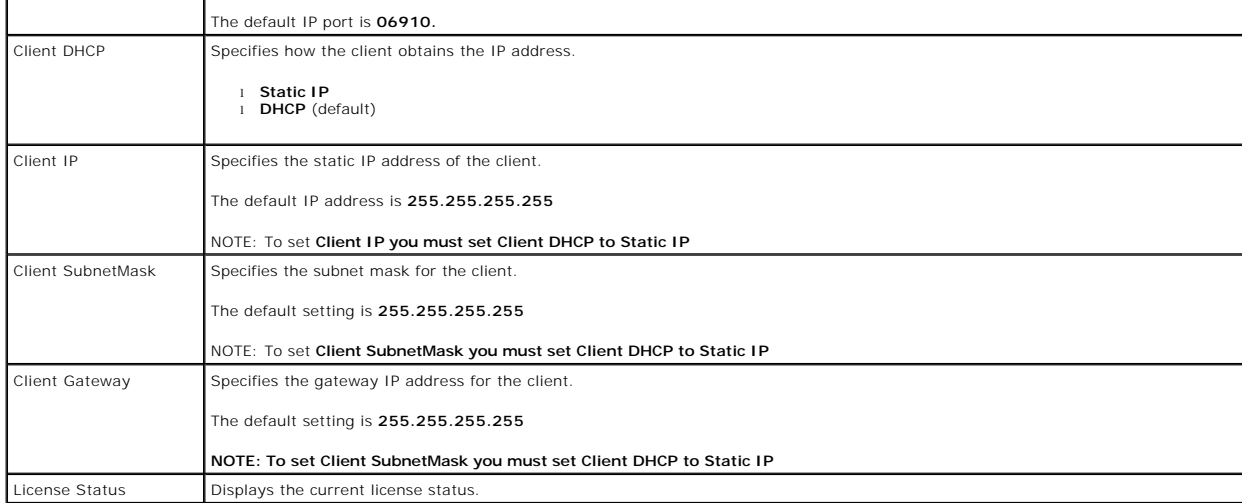

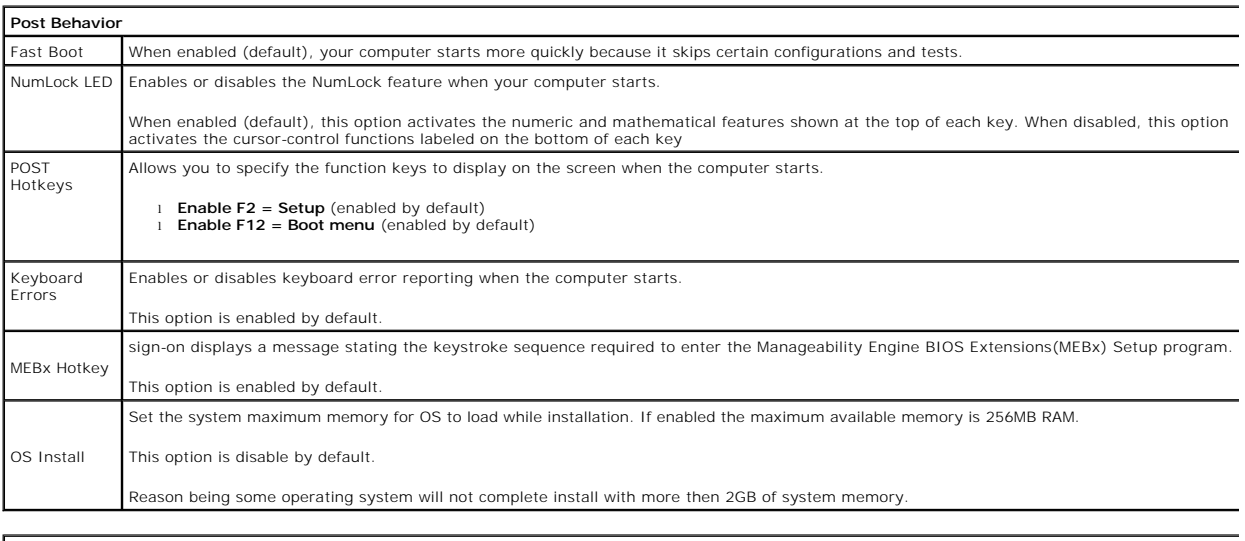

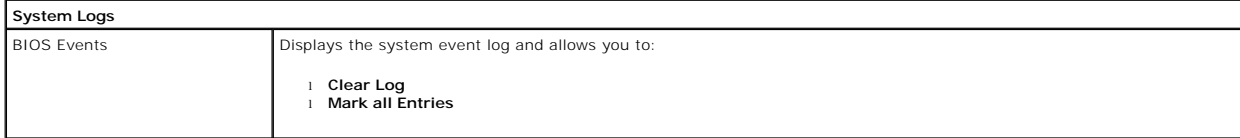

### <span id="page-6-0"></span>**Coin-Cell Battery Dell™ OptiPlex™ 380 Service Manual—Desktop**

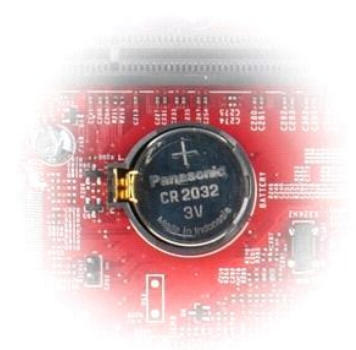

WARNING: Before working inside your computer, read the safety information that shipped with your computer. For additional safety best<br>practices information, see the Regulatory Compliance Homepage at www.dell.com/regulatory

## **Removing the Coin-Cell Battery**

1. Follow the procedures in <u>[Before Working Inside Your Computer](file:///C:/data/systems/op380/en/SM/DT/work.htm#before)</u>.<br>2. Pull the retention clip away from the coin-cell battery.

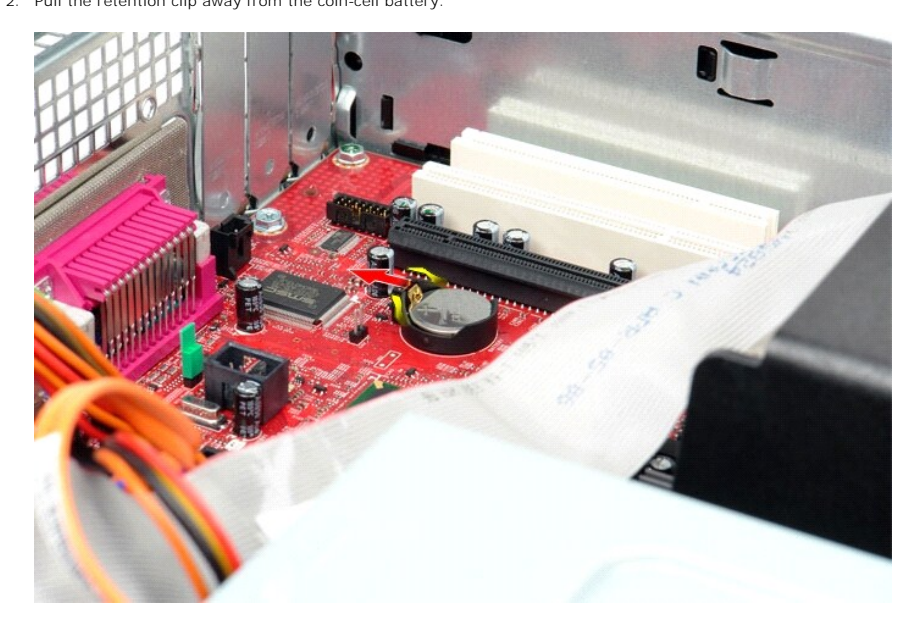

3. Lift the coin-cell battery up and away from the computer.

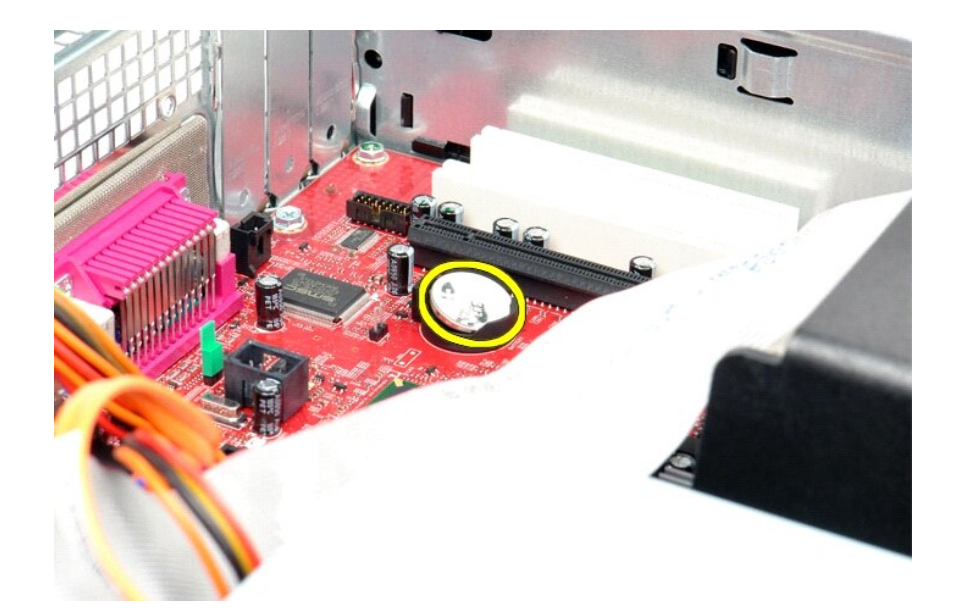

# **Replacing the Coin-Cell Battery**

To replace the coin-cell battery, perform the above steps in reverse order.

### <span id="page-8-0"></span>**Cover**

**Dell™ OptiPlex™ 380 Service Manual—Desktop**

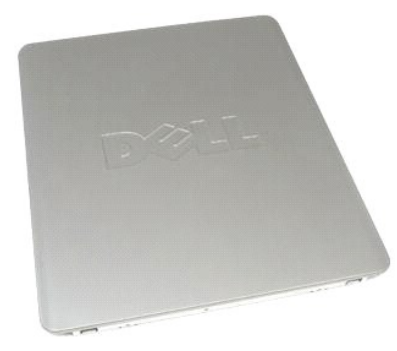

 $\triangle$ WARNING: Before working inside your computer, read the safety information that shipped with your computer. For additional safety best<br>practices information, see the Regulatory Compliance Homepage at www.dell.com/regulatory

## **Removing the Cover**

1. Follow the procedures in <u>[Before Working Inside Your Computer](file:///C:/data/systems/op380/en/SM/DT/work.htm#before)</u>.<br>2. Pull back the cover-release latch.

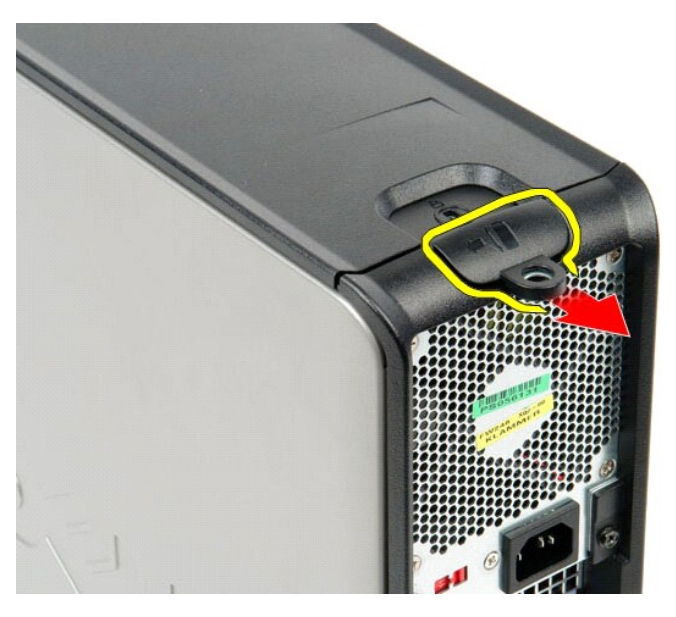

3. Tilt the computer cover outwards from the top, and then remove it from the computer.

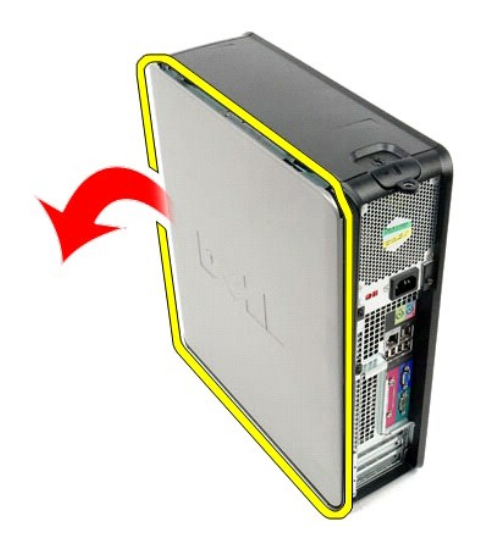

## **Replacing the Cover**

To replace the cover, perform the above steps in reverse order.

#### <span id="page-10-0"></span>**Diagnostics**

**Dell™ OptiPlex™ 380 Service Manual—Desktop**

- **O** [Dell Diagnostics](#page-10-1)
- **Power Button Light Code**
- **[Beep Codes](#page-11-1)**
- **O** [Diagnostic Lights](#page-12-0)

### <span id="page-10-1"></span>**Dell Diagnostics**

#### **When to Use the Dell Diagnostics**

It is recommended that you print these procedures before you begin.

**NOTE:** The Dell Diagnostics software works only on Dell computers.

**NOTE:** The *Drivers and Utilities* media is optional and may not ship with your computer.

Enter system setup (see [Entering System Setup](file:///C:/data/systems/op380/en/SM/DT/bios.htm)), review your computer's configuration information, and ensure that the device you want to test displays in System Setup and is active.

Start the Dell Diagnostics from either your hard drive or from the *Drivers and Utilities* media.

#### **Starting the Dell Diagnostics From Your Hard Drive**

- 1. Turn on (or restart) your computer.
- 2. When the DELL logo appears, press <F12> immediately.

**NOTE:** If you see a message stating that no diagnostics utility partition has been found, run the Dell Diagnostics from your *Drivers and Utilities* media.

If you wait too long and the operating system logo appears, continue to wait until you see the Microsoft® Windows® desktop. Then shut down your computer and try again.

- 3. When the boot device list appears, highlight **Boot to Utility Partition** and press <Enter>.
- 4. When the Dell Diagnostics **Main Menu** appears, select the test that you want to run.

### **Starting the Dell Diagnostics From the Drivers and Utilities Disc**

- 1. Insert the *Drivers and Utilities* disc*.*
- 2. Shut down and restart the computer.

When the DELL logo appears, press <F12> immediately.

If you wait too long and the Windows logo appears, continue to wait until you see the Windows desktop. Then shut down your computer and try again.

**NOTE:** The next steps change the boot sequence for one time only. On the next startup, the computer boots according to the devices specified in the system setup program.

- 3. When the boot device list appears, highlight **Onboard or USB CD-ROM Drive** and press <Enter>.
- 4. Select the **Boot from CD-ROM** option from the menu that appears and press <Enter>.
- 5. Type 1 to start the menu and press <Enter> to proceed.
- 6. Select **Run the 32 Bit Dell Diagnostics** from the numbered list. If multiple versions are listed, select the version appropriate for your computer.
- 7. When the Dell Diagnostics **Main Menu** appears, select the test you want to run.

### **Dell Diagnostics Main Menu**

1. After the Dell Diagnostics loads and the **Main Menu** screen appears, click the button for the option you want.

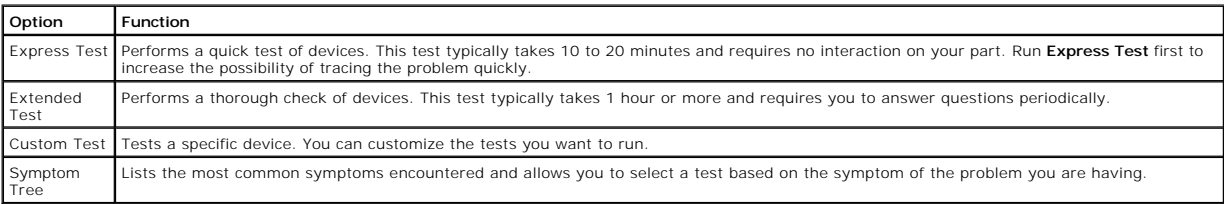

- 2. If a problem is encountered during a test, a message appears with an error code and a description of the problem. Write down the error code and problem description and follow the instructions on the screen.
- 3. If you run a test from the **Custom Test** or **Symptom Tree** option, click the applicable tab described in the following table for more information.

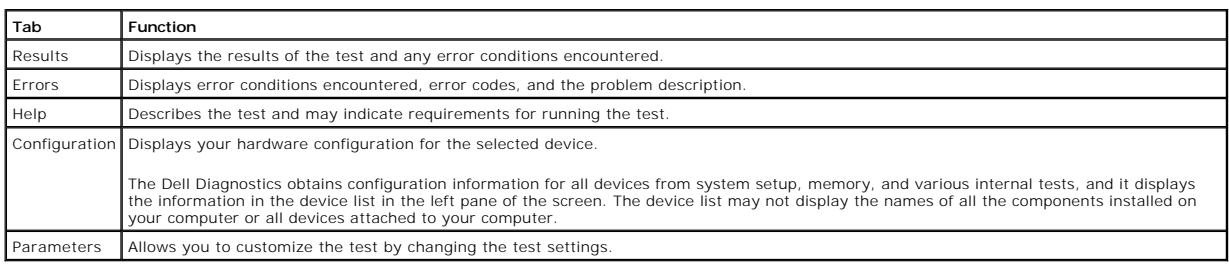

- 4. When the tests are completed, if you are running the Dell Diagnostics from the *Drivers and Utilities* disc, remove the disc.
- 5. Close the test screen to return to the **Main Menu** screen. To exit the Dell Diagnostics and restart the computer, close the **Main Menu** screen.

### <span id="page-11-0"></span>**Power Button Light Codes**

The diagnostic lights give much more information about the system state, but legacy power light states are also supported in your computer. The power light states are shown in following table.

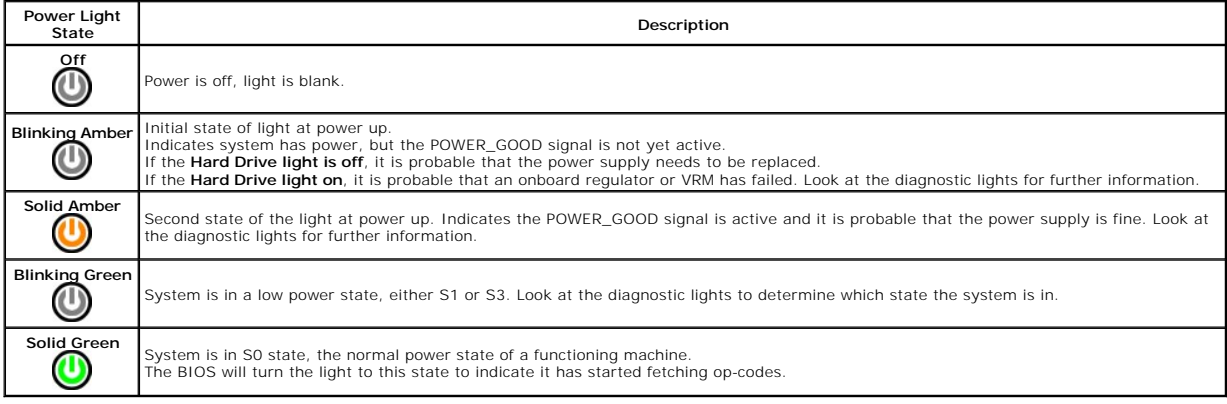

### <span id="page-11-1"></span>**Beep Codes**

If the monitor cannot display error messages during the POST, the computer may emit a series of beeps that identifies the problem or that can help you<br>identify a faulty component or assembly. The following table lists the

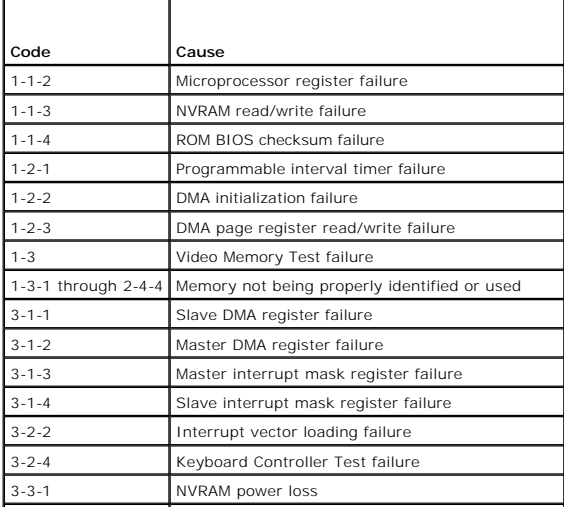

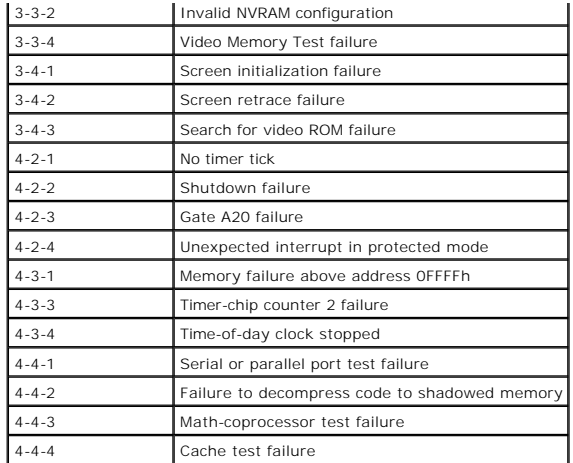

## <span id="page-12-0"></span>**Diagnostic Lights**

To help troubleshoot a problem, your computer has four lights labeled 1, 2, 3, and 4 on the bank panel. When the computer starts normally, the lights flash<br>before turning off. If the computer malfunctions, the sequence of

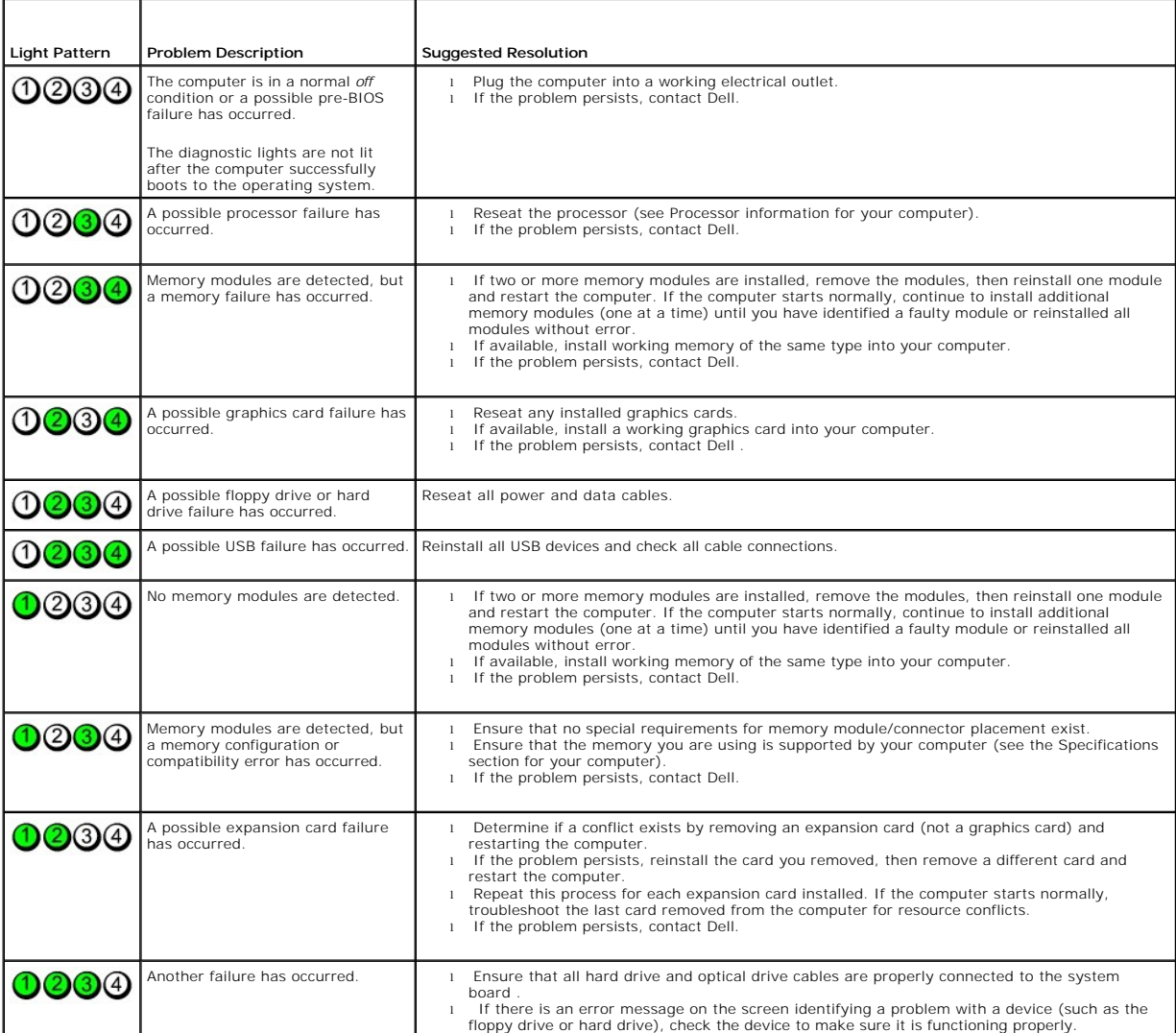

**NOTE:** After the computer completes POST, all four lights turn off before booting to the operating system.

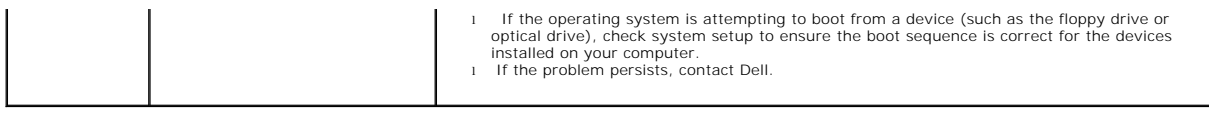

### <span id="page-14-0"></span>**Expansion Cards Dell™ OptiPlex™ 380 Service Manual—Desktop**

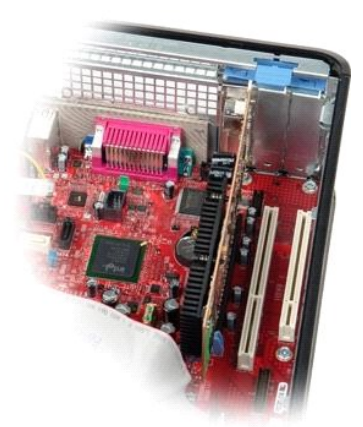

 $\wedge$ WARNING: Before working inside your computer, read the safety information that shipped with your computer. For additional safety best<br>practices information, see the Regulatory Compliance Homepage at www.dell.com/regulatory

## **Removing Expansion Cards**

1. Follow the procedures in <u>[Before Working Inside Your Computer](file:///C:/data/systems/op380/en/SM/DT/work.htm#before)</u>.<br>2. Rotate the release tab on the card-retention latch upwards.

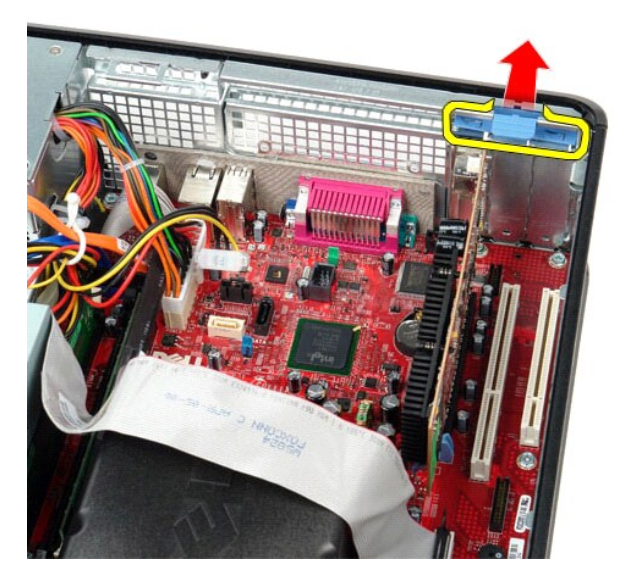

3. Pull the release lever away from the card and then ease the card up and out of its connector on the system board.

## **Replacing Expansion Cards**

To replace expansion cards, perform the above steps in reverse order.

<span id="page-15-0"></span>**Fan Dell™ OptiPlex™ 380 Service Manual—Desktop**

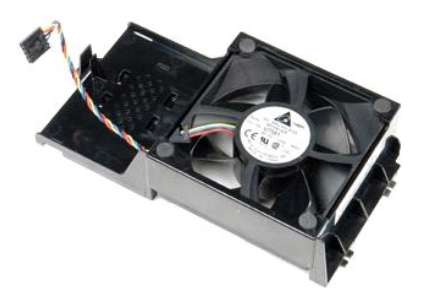

WARNING: Before working inside your computer, read the safety information that shipped with your computer. For additional safety best<br>practices information, see the Regulatory Compliance Homepage at www.dell.com/regulatory

## **Removing the Fan**

1. Follow the procedures in **[Before Working Inside Your Computer](file:///C:/data/systems/op380/en/SM/DT/work.htm#before).**<br>2. Disconnect the fan power cable from the system board.

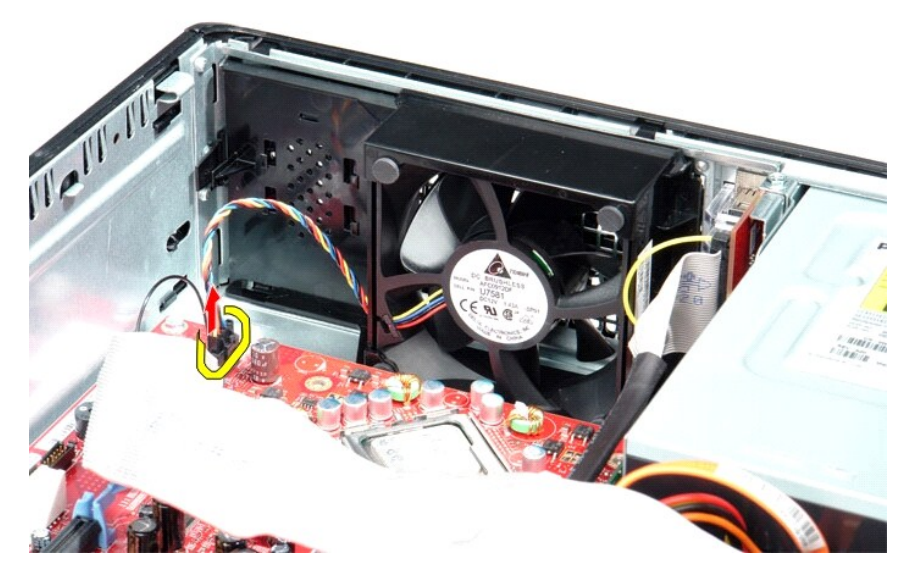

3. Pull out the fan retention tab, and then shift the fan towards the system board.

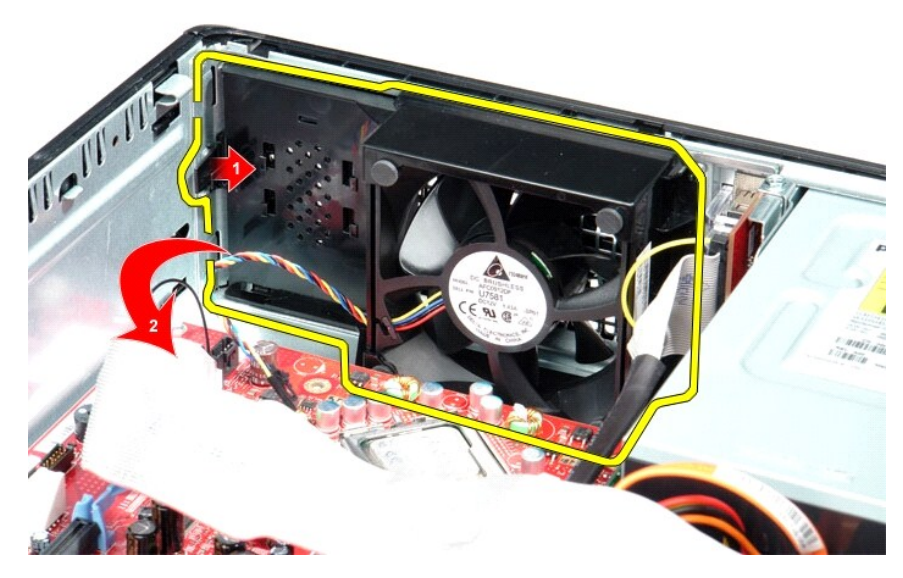

4. Lift the fan and remove it from the computer.

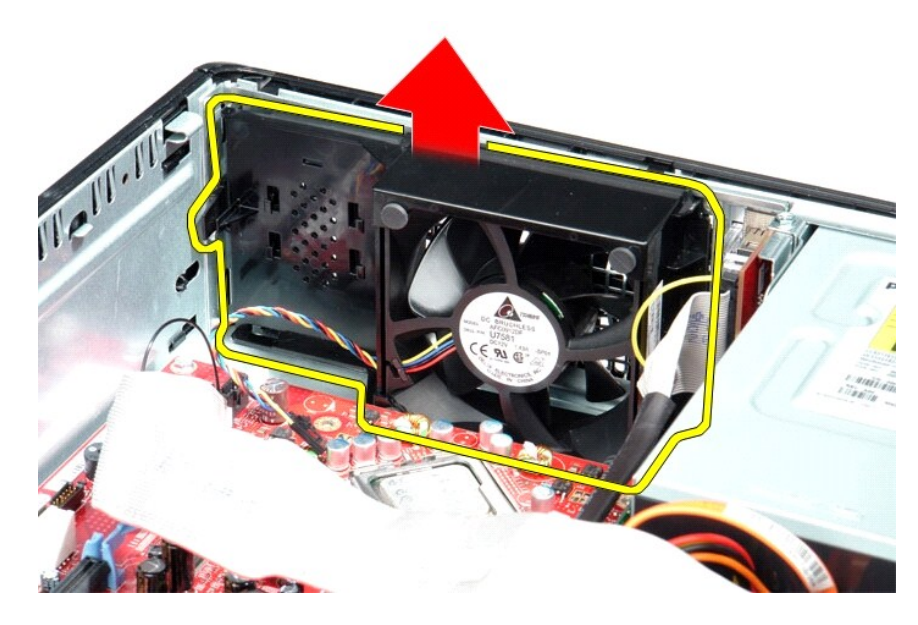

## **Replacing the Fan**

To replace the fan, perform the above steps in reverse order.

## <span id="page-17-0"></span>**Hard Drive**

**Dell™ OptiPlex™ 380 Service Manual—Desktop**

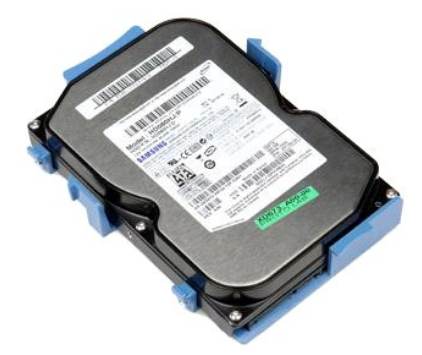

WARNING: Before working inside your computer, read the safety information that shipped with your computer. For additional safety best<br>practices information, see the Regulatory Compliance Homepage at www.dell.com/regulatory

## **Removing the Hard Drive**

- 
- 1. Follow the procedures in <u>[Before Working Inside Your Computer](file:///C:/data/systems/op380/en/SM/DT/work.htm#before)</u>.<br>2. Remove the <u>optical drive</u> from the computer.<br>3. Disconnect the hard-drive data cable from the hard drive.
- 

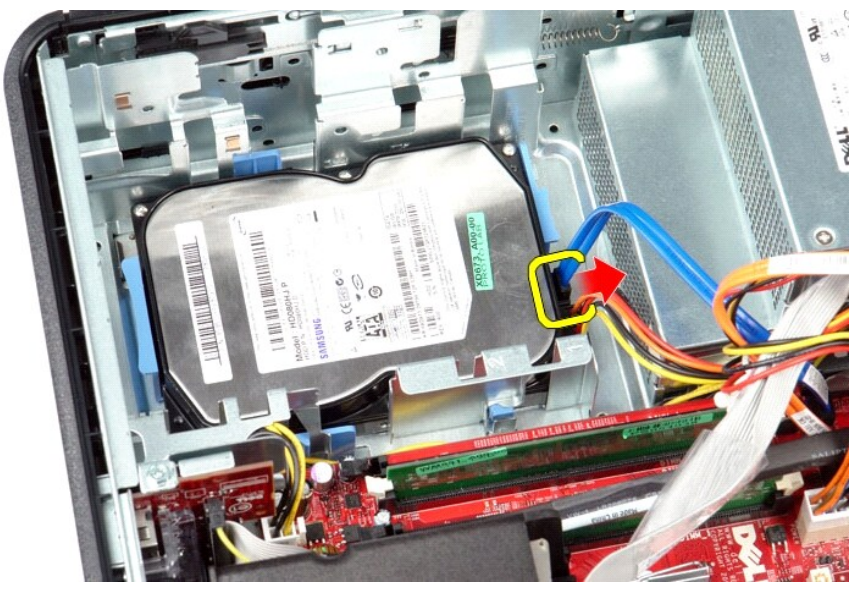

4. Disconnect the hard-drive power cable from the hard drive.

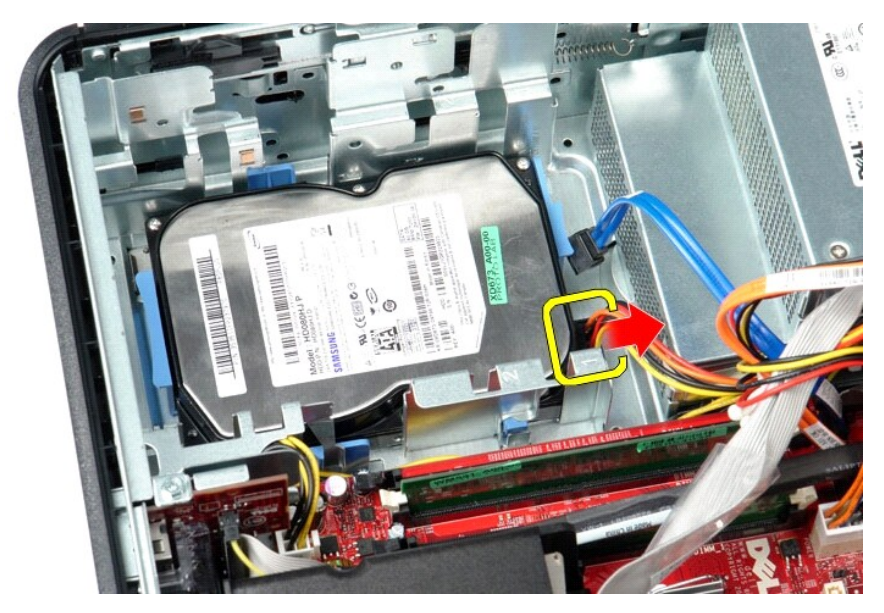

5. Press in on the blue securing tabs on each side of the hard drive, and then slide the hard drive towards the back of the computer.

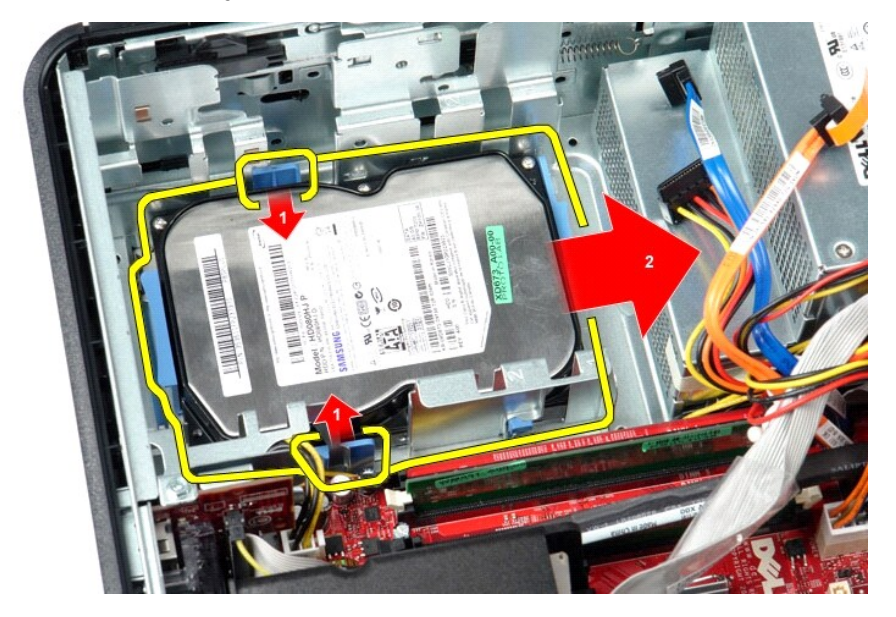

6. Lift the hard drive and remove it from the computer.

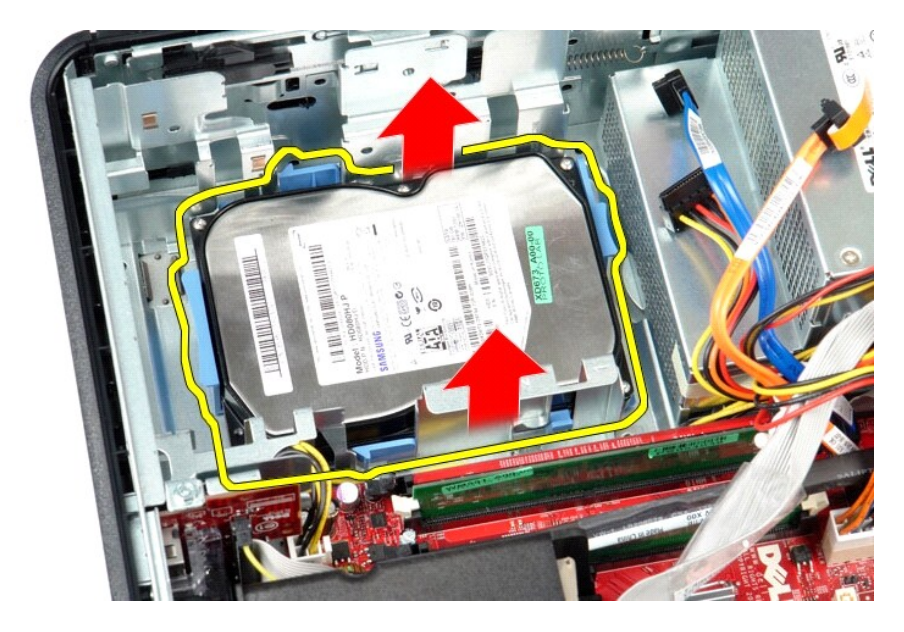

# **Replacing the Hard Drive**

To replace the hard drive, perform the above steps in reverse order.

<span id="page-20-0"></span>**Heat Sink and Processor Dell™ OptiPlex™ 380 Service Manual—Desktop**

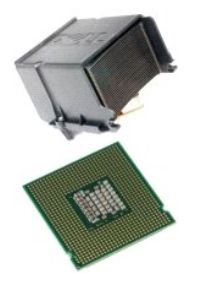

WARNING: Before working inside your computer, read the safety information that shipped with your computer. For additional safety best<br>practices information, see the Regulatory Compliance Homepage at www.dell.com/regulatory

## **Removing the Heat Sink and Processor**

1. Follow the procedures in **[Before Working Inside Your Computer](file:///C:/data/systems/op380/en/SM/DT/work.htm#before).**<br>2. Loosen the captive screws on the sides of the heat sink.

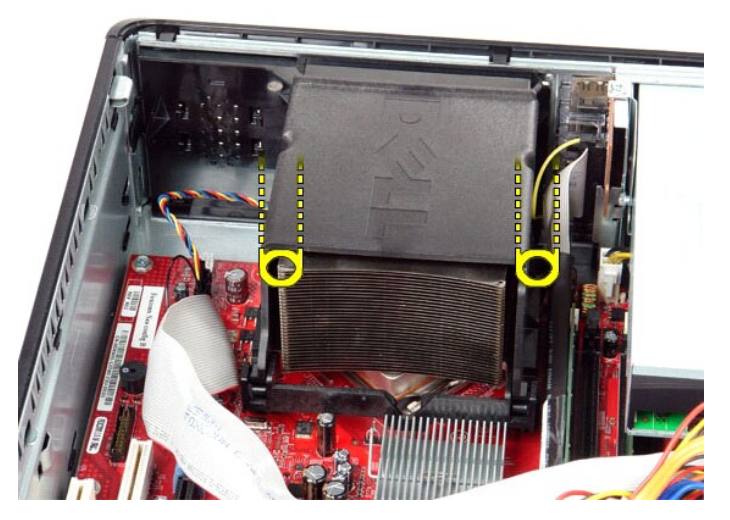

3. Rotate the heat sink upwards.

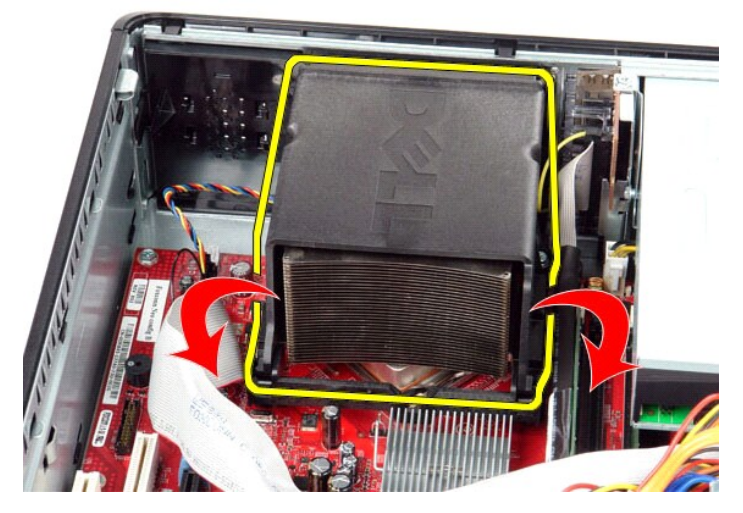

4. Lift the heat sink and remove it from the computer.

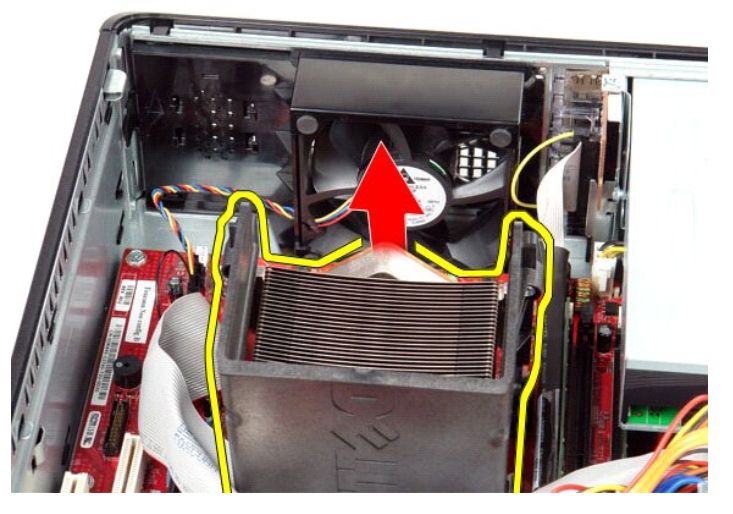

5. Slide the release lever from under the center-cover latch and rotate the release lever upward.

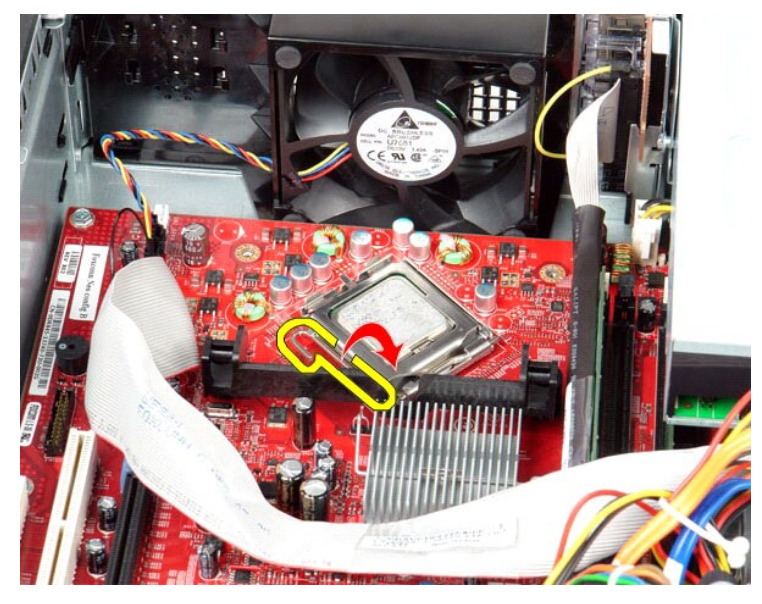

6. Lift the processor cover.

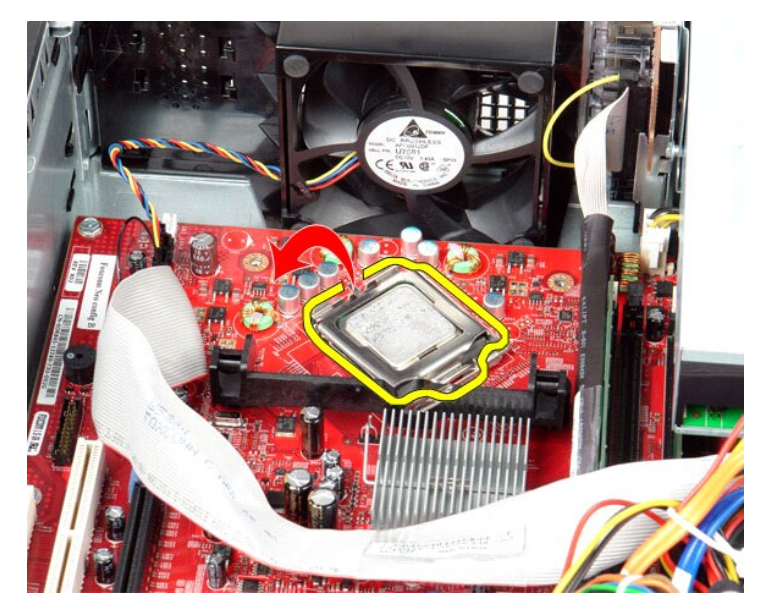

7. Remove the processor from the computer.

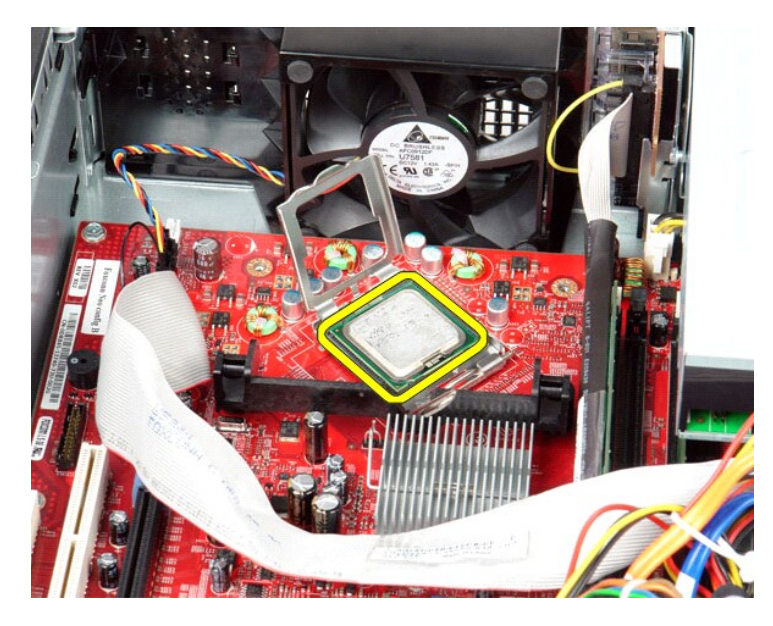

CAUTION: When replacing the processor, do not touch any of the pins inside the socket or allow any objects to fall on the pins in the socket.

# **Replacing the Heat Sink and Processor**

To replace the heat sink and processor, perform the above steps in reverse order.

<span id="page-24-0"></span>**I/O Panel Dell™ OptiPlex™ 380 Service Manual—Desktop**

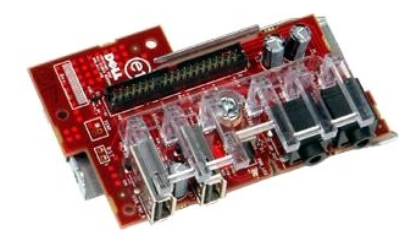

WARNING: Before working inside your computer, read the safety information that shipped with your computer. For additional safety best<br>practices information, see the Regulatory Compliance Homepage at www.dell.com/regulatory

## **Removing the I/O Panel**

- 1. Follow the procedures in <u>[Before Working Inside Your Computer](file:///C:/data/systems/op380/en/SM/DT/work.htm#before)</u>.<br>2. Disconnect the I/O-panel cable.
- 

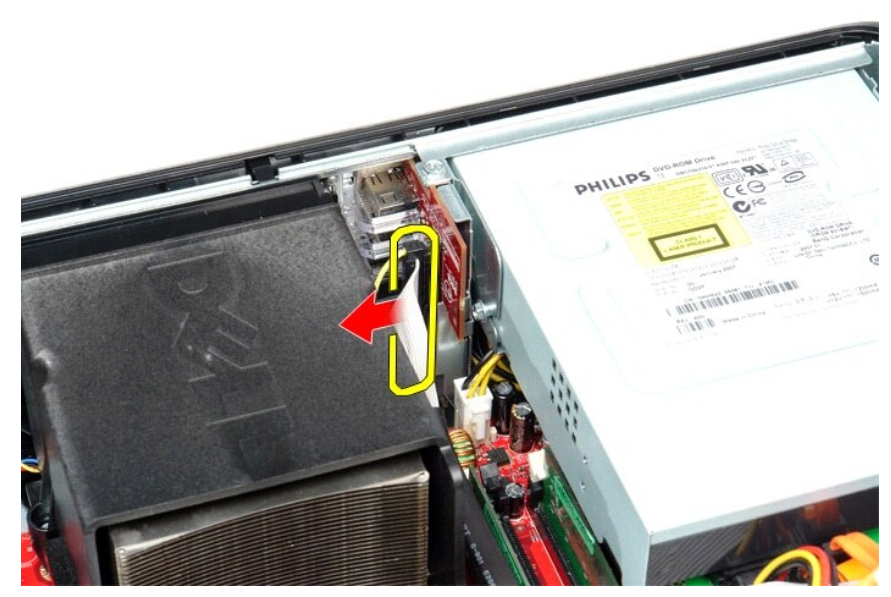

3. Remove the screw that secures the I/O panel.

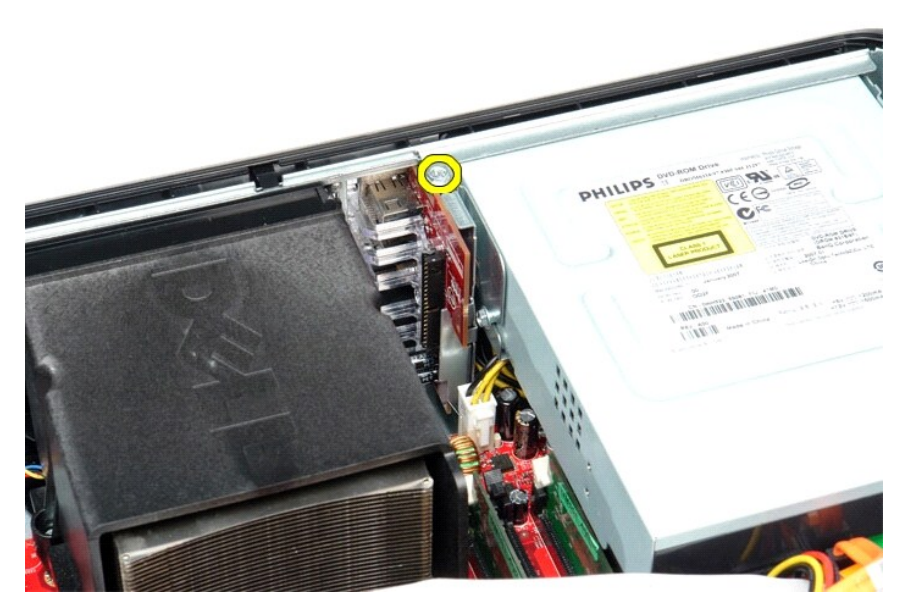

4. Rotate the I/O panel away from the edge of the computer and remove it from the computer.

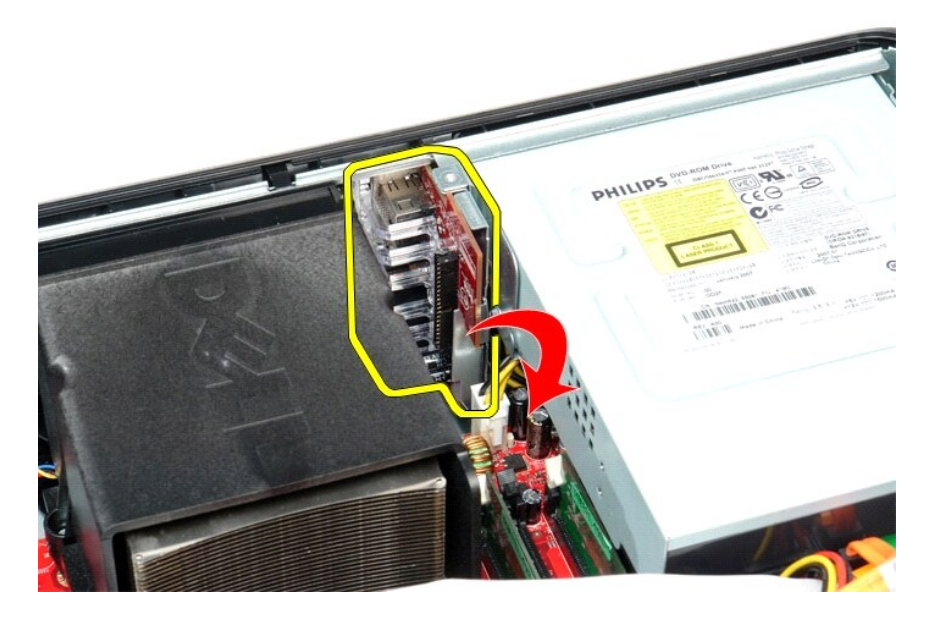

## **Replacing the I/O Panel**

To replace the I/O panel, perform the above steps in reverse order.

### <span id="page-26-0"></span>**Memory Dell™ OptiPlex™ 380 Service Manual—Desktop**

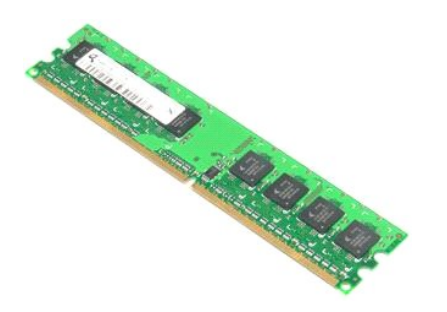

WARNING: Before working inside your computer, read the safety information that shipped with your computer. For additional safety best<br>practices information, see the Regulatory Compliance Homepage at www.dell.com/regulatory

## **Removing the Memory Module(s)**

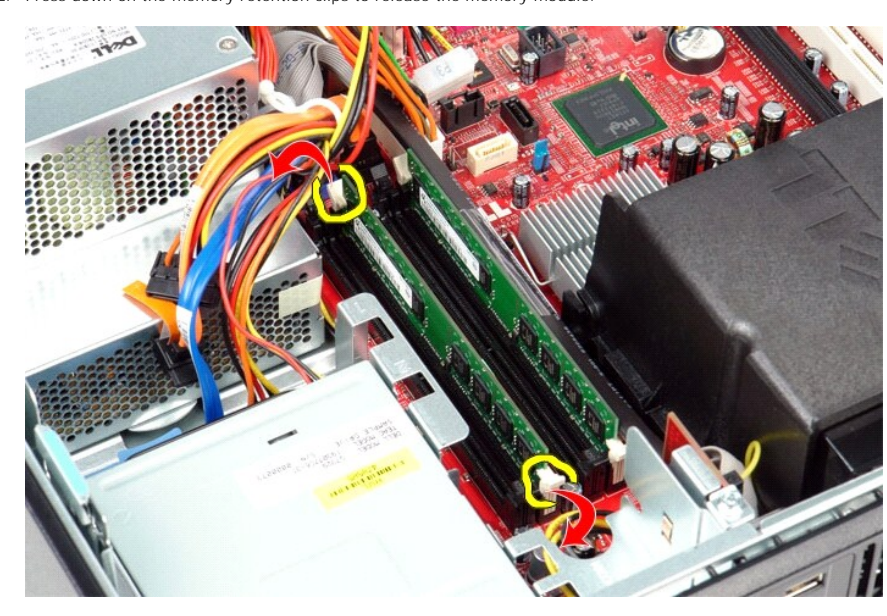

1. Follow the procedures in [Before Working Inside Your Computer](file:///C:/data/systems/op380/en/SM/DT/work.htm#before).<br>2. Press down on the memory retention clips to release the memory module.

3. Lift the memory module out of the connector and remove it from the computer.

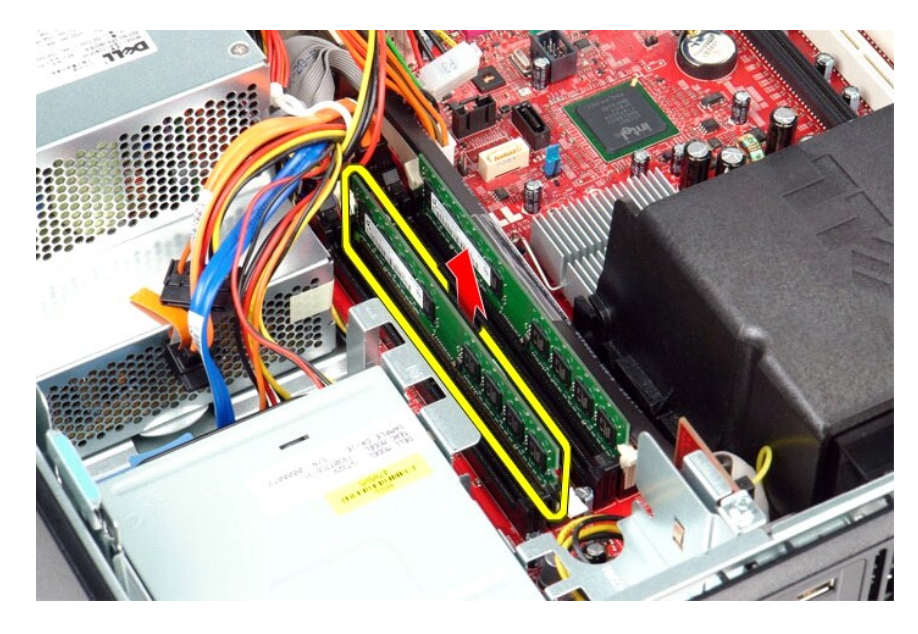

# **Replacing the Memory Module(s)**

To replace the memory module(s), perform the above steps in reverse order.

### <span id="page-28-0"></span>**Optical Drive**

**Dell™ OptiPlex™ 380 Service Manual—Desktop**

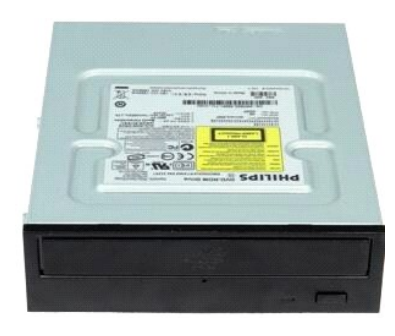

WARNING: Before working inside your computer, read the safety information that shipped with your computer. For additional safety best<br>practices information, see the Regulatory Compliance Homepage at www.dell.com/regulatory

## **Removing the Optical Drive**

- 1. Follow the procedures in <u>[Before Working Inside Your Computer](file:///C:/data/systems/op380/en/SM/DT/work.htm#before)</u>.<br>2. Disconnect the optical-drive data cable.
- 

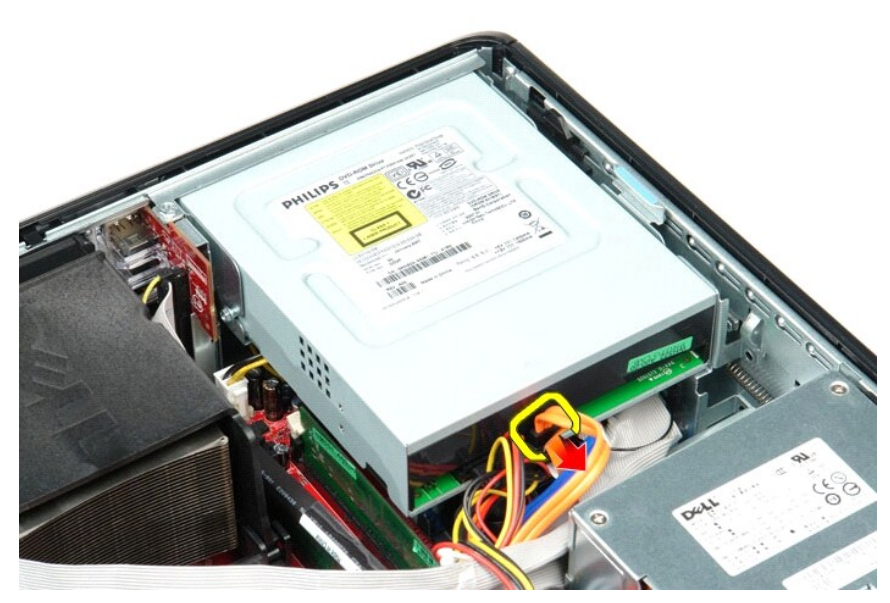

3. Disconnect the optical-drive power cable.

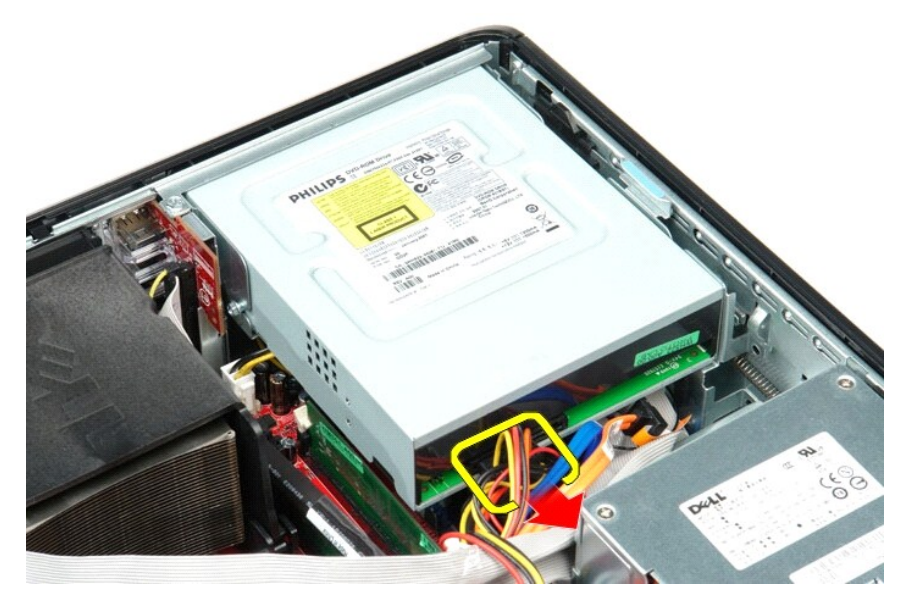

4. Lift the drive-release latch and slide the drive towards the back of the computer.

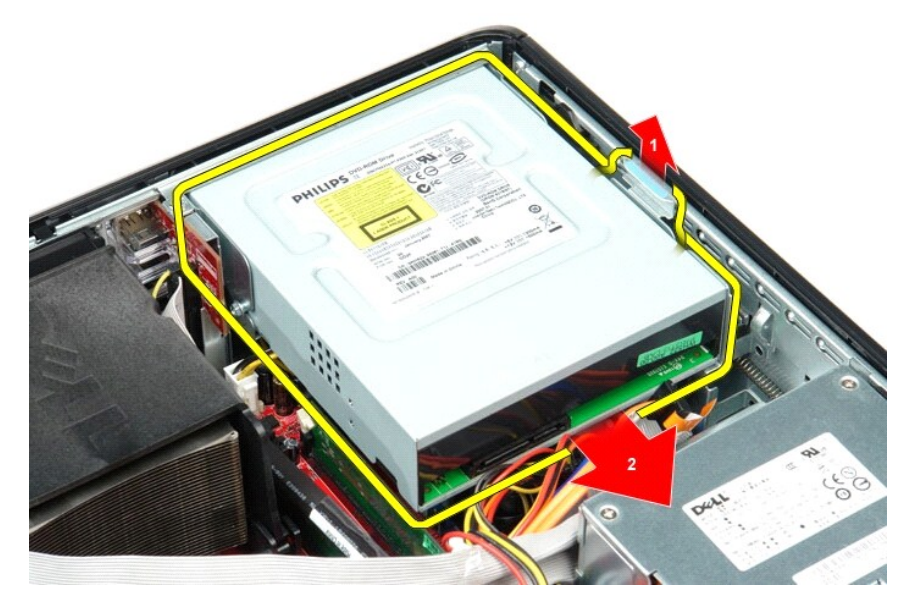

5. Lift the optical drive up and away from the computer.

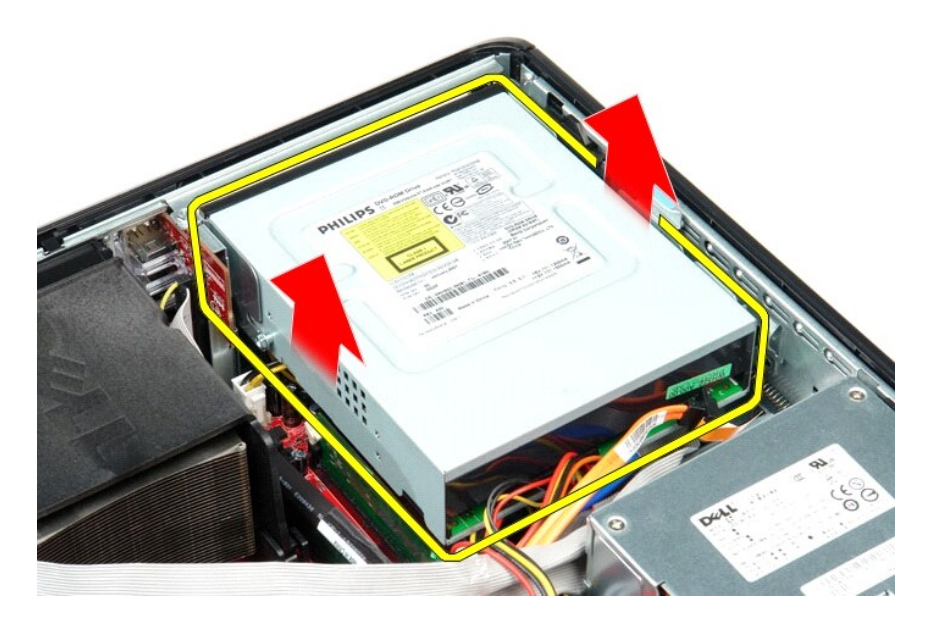

# **Replacing the Optical Drive**

To replace the optical drive, perform the steps above in reverse order.

#### <span id="page-31-0"></span>**Removing and Replacing Parts Dell™ OptiPlex™ 380 Service Manual—Desktop**

- O [Cover](file:///C:/data/systems/op380/en/SM/DT/cover.htm)
- $\overline{\bullet}$  [Hard Drive](file:///C:/data/systems/op380/en/SM/DT/hard_drive.htm)
- **[Riser Assembly](file:///C:/data/systems/op380/en/SM/DT/riser_cage.htm)**
- [Standard Back Plate](file:///C:/data/systems/op380/en/SM/DT/standard_back_plate.htm)
- [Heat Sink and Processor](file:///C:/data/systems/op380/en/SM/DT/heat_sink_processor.htm)
- **[Coin-Cell Battery](file:///C:/data/systems/op380/en/SM/DT/coin_cell_battery.htm)**
- 
- $\overline{\bullet}$  [I/O Panel](file:///C:/data/systems/op380/en/SM/DT/io_panel.htm)
- **[Power Supply](file:///C:/data/systems/op380/en/SM/DT/power_supply.htm)**  $\bullet$  [Fan](file:///C:/data/systems/op380/en/SM/DT/fan.htm)
	- [System Board](file:///C:/data/systems/op380/en/SM/DT/system_board.htm)

**O** [Optical Drive](file:///C:/data/systems/op380/en/SM/DT/optical_drive.htm)

**O** [Expansion Cards](file:///C:/data/systems/op380/en/SM/DT/expansion_card.htm) **O** [Memory](file:///C:/data/systems/op380/en/SM/DT/memory.htm)

● **[Secondary Hard Drive \(Optional\)](file:///C:/data/systems/op380/en/SM/DT/secondary_hard_drive.htm)** 

<span id="page-32-0"></span>**Power Supply Dell™ OptiPlex™ 380 Service Manual—Desktop**

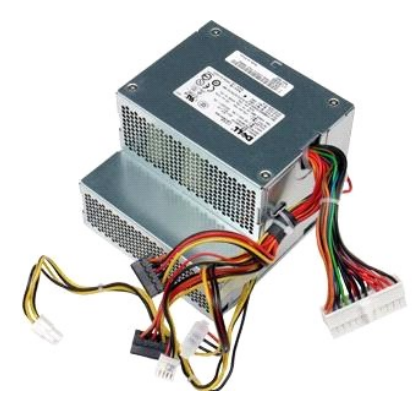

WARNING: Before working inside your computer, read the safety information that shipped with your computer. For additional safety best<br>practices information, see the Regulatory Compliance Homepage at www.dell.com/regulatory

### **Removing the Power Supply**

- 
- 
- 
- 1. Follow the procedures in <u>[Before Working Inside Your Computer](file:///C:/data/systems/op380/en/SM/DT/work.htm#before)</u>.<br>2. Remove the <u>[optical drive.](file:///C:/data/systems/op380/en/SM/DT/optical_drive.htm)</u><br>3. Remove the <u>secondary [hard drive](file:///C:/data/systems/op380/en/SM/DT/hard_drive.htm)</u> (if present).<br>4. Remove the <u>hard drive</u>.

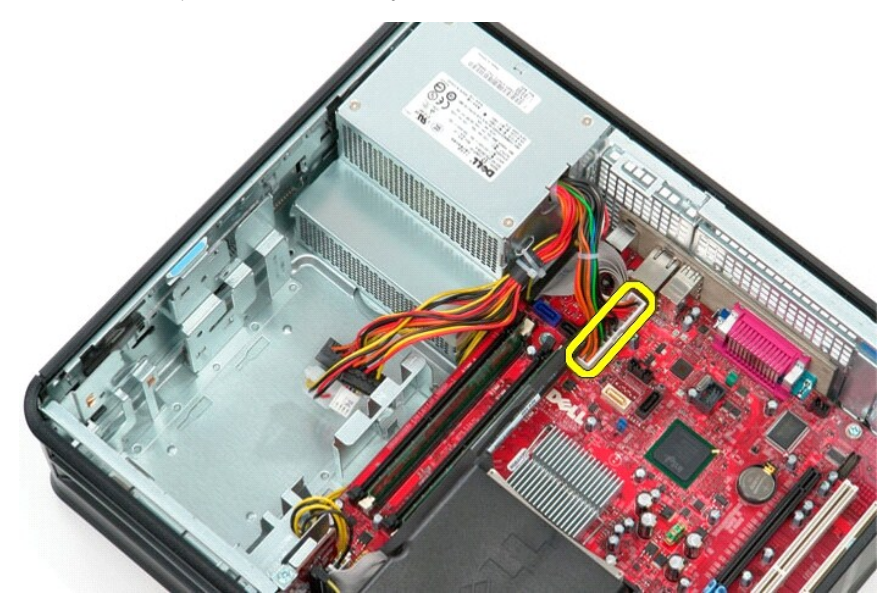

6. Disconnect the processor power connector from the system board.

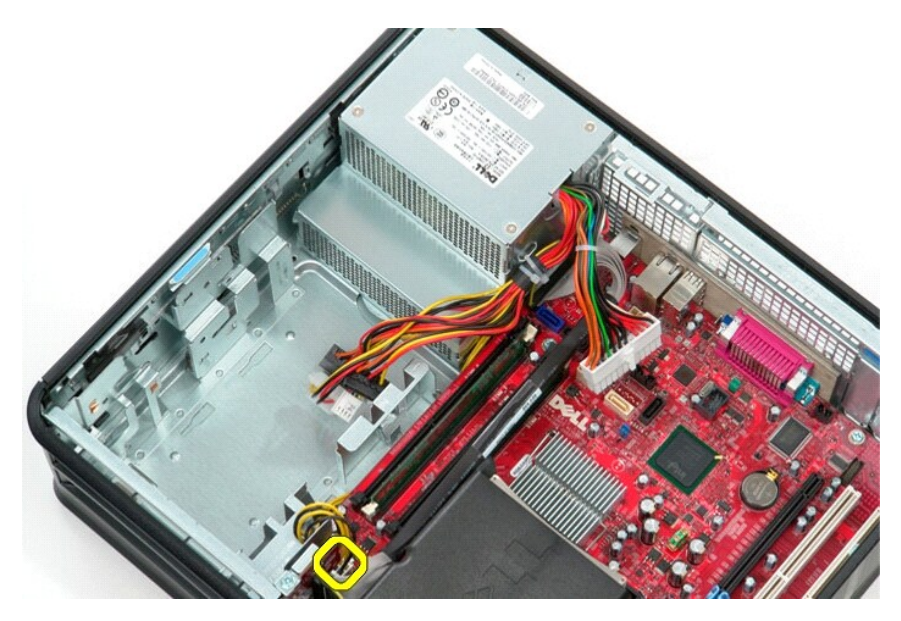

7. Release the processor power connector cable from their routing guides under the system board.

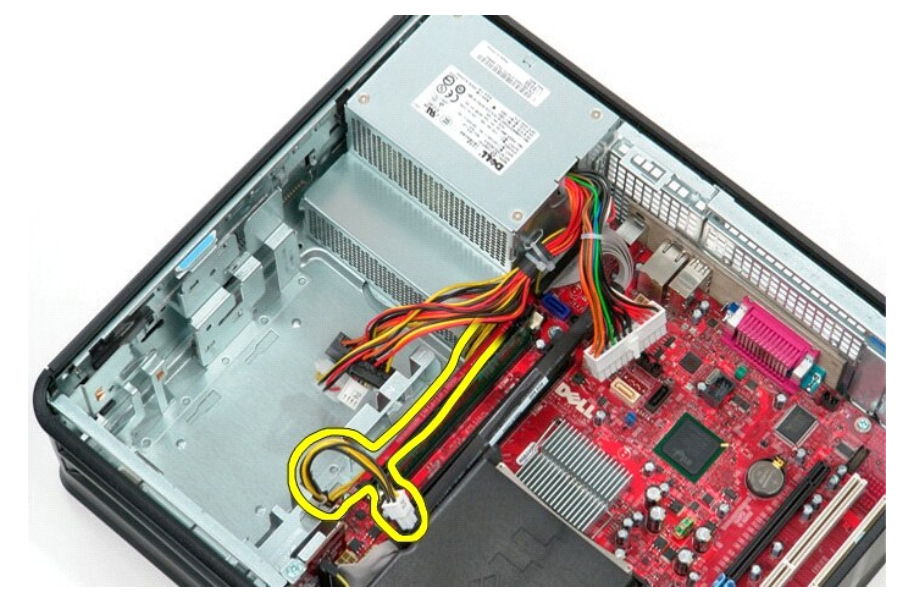

8. Remove the screws that secure the power supply to the back of the chassis.

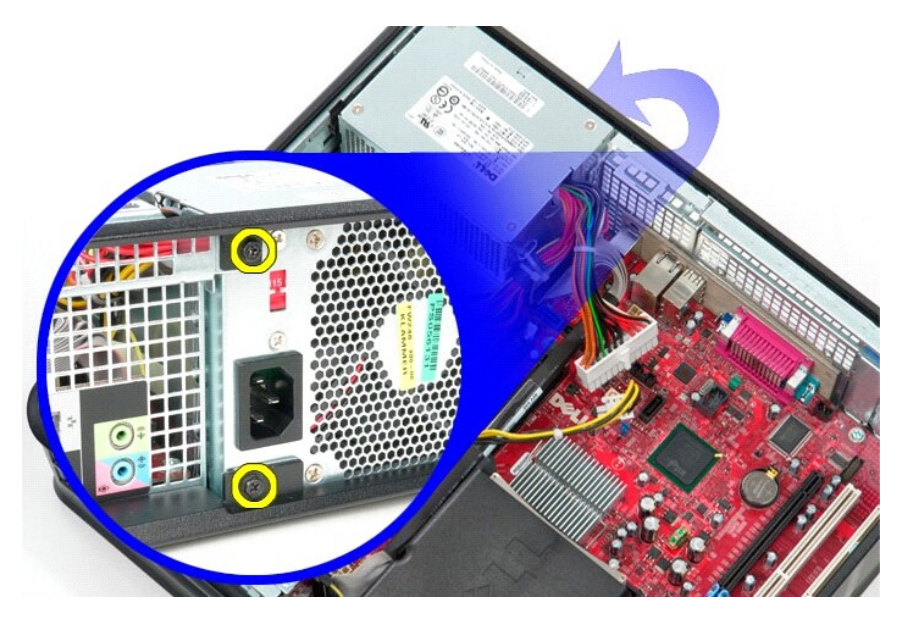

9. Press the power-supply release latch at the bottom of the chassis and then slide the power supply towards the front of the computer.

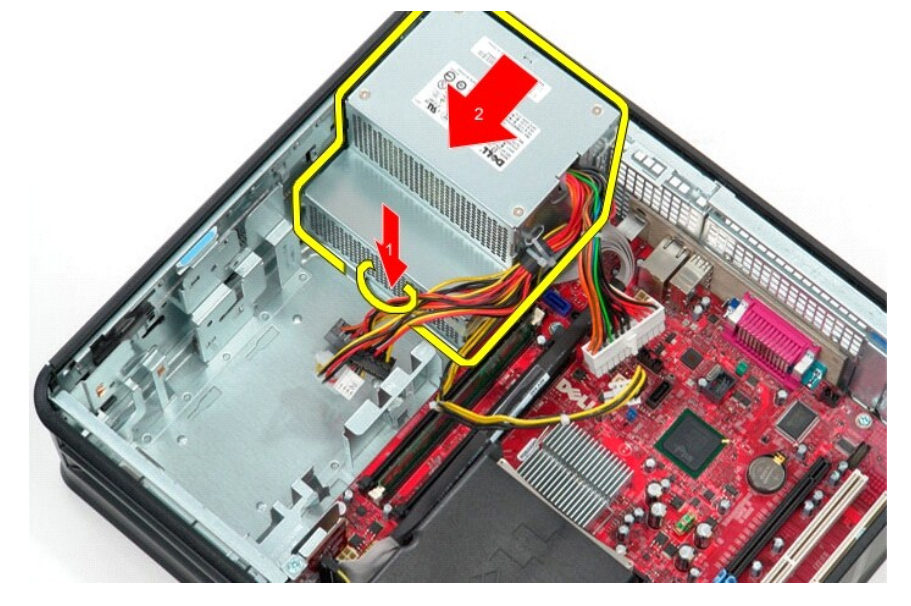

10. Lift the power supply up and away from the computer.

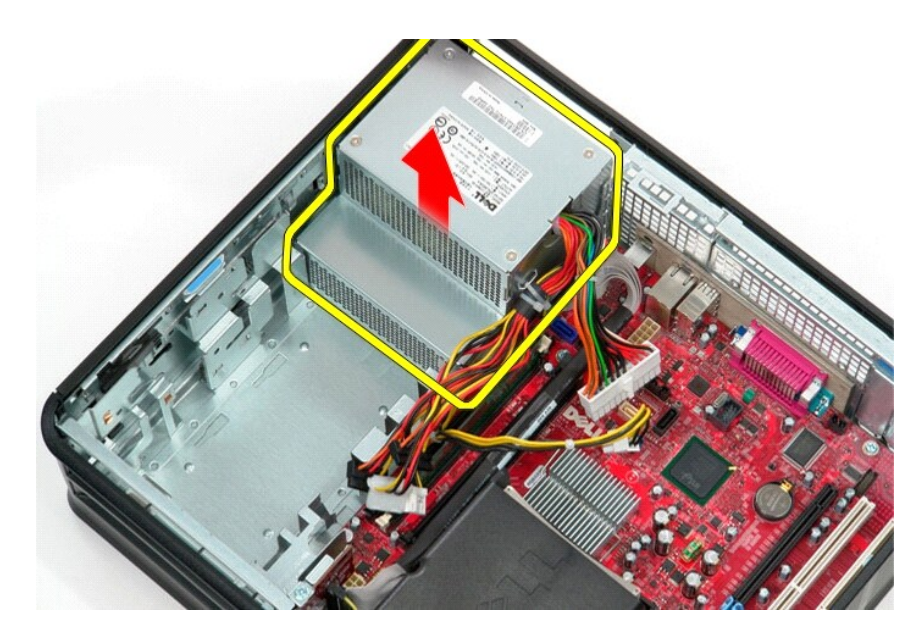

# **Replacing the Power Supply**

To replace the power supply, perform the above steps in reverse order.

# <span id="page-36-0"></span>**Riser Assembly**

**Dell™ OptiPlex™ 380 Service Manual—Desktop**

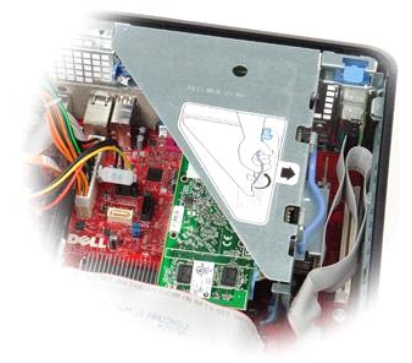

WARNING: Before working inside your computer, read the safety information that shipped with your computer. For additional safety best<br>practices information, see the Regulatory Compliance Homepage at www.dell.com/regulatory

## **Removing the Riser Assembly**

1. Follow the procedures in [Before Working Inside Your Computer](file:///C:/data/systems/op380/en/SM/DT/work.htm#before).<br>2. Disconnect the PS/2 serial-port cable from the system board.

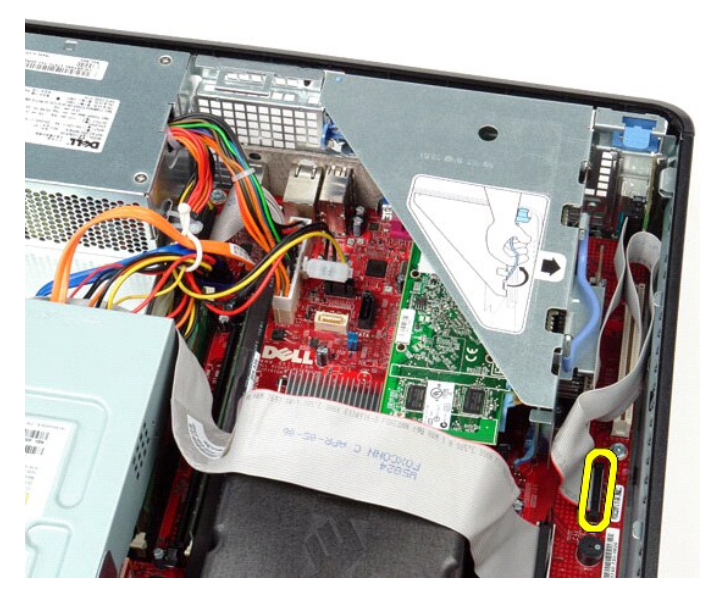

3. Pivot the riser-assembly handle to an upright position.

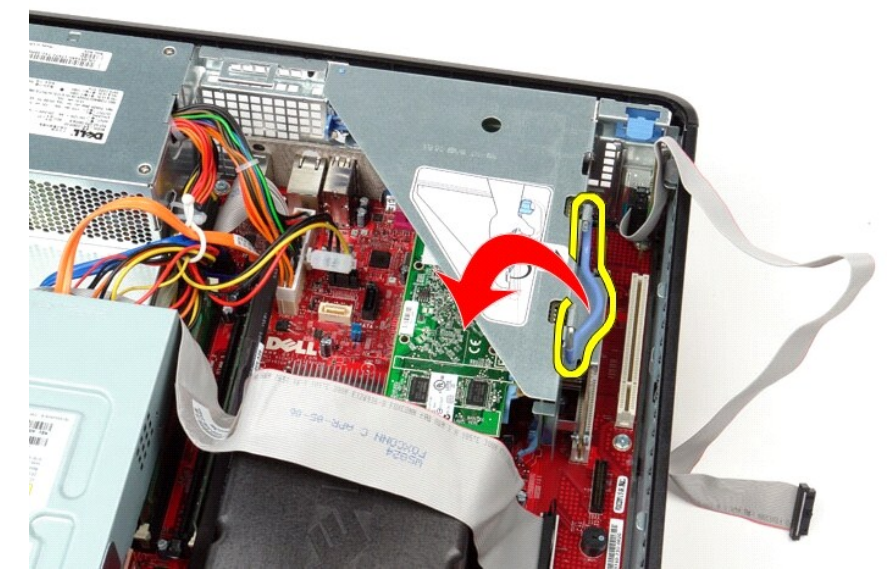

4. Pull up on the riser-assembly, and lift the riser assembly up and away from the computer.

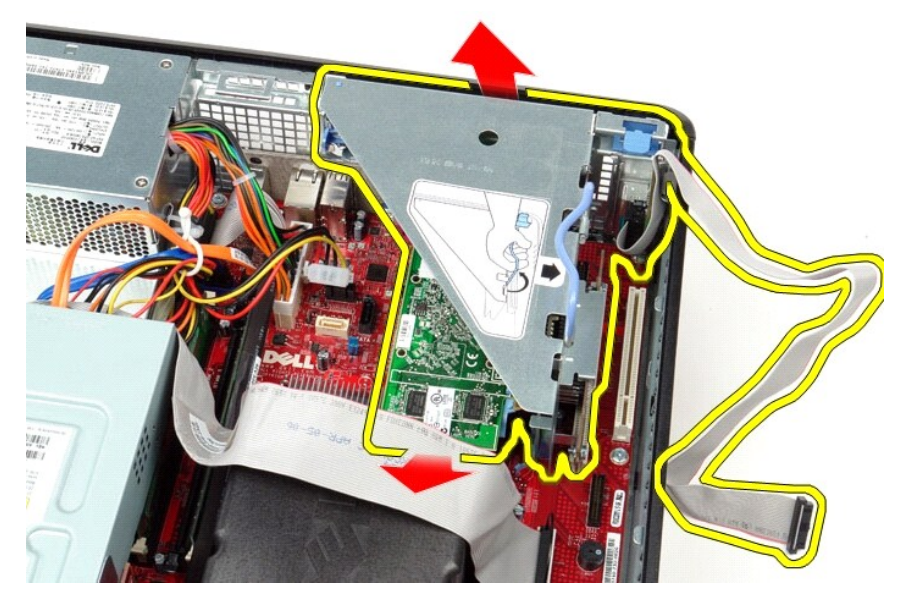

5. Rotate the card retention latch upwards.

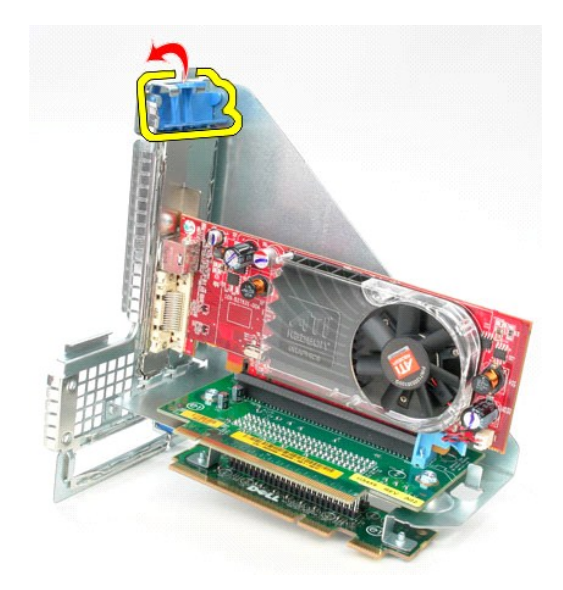

6. Pull the card release latch on the riser board away from the card and ease the card out of its connector.

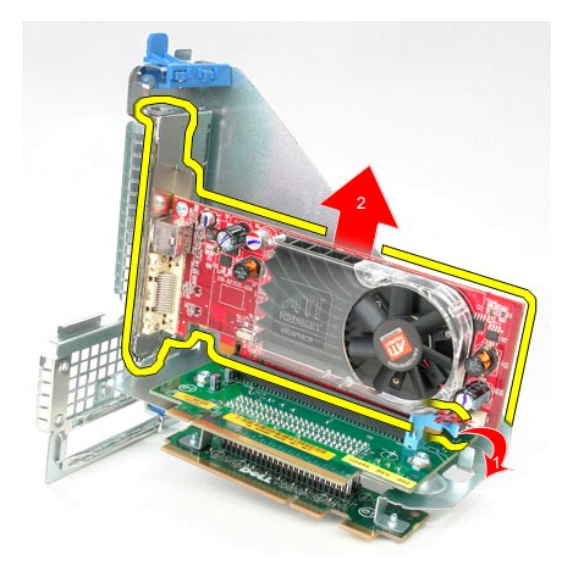

## **Replacing the Riser Assembly**

To replace the riser assembly, perform the above steps in reverse order.

#### <span id="page-39-0"></span>**Secondary Hard Drive (Optional) Dell™ OptiPlex™ 380 Service Manual—Desktop**

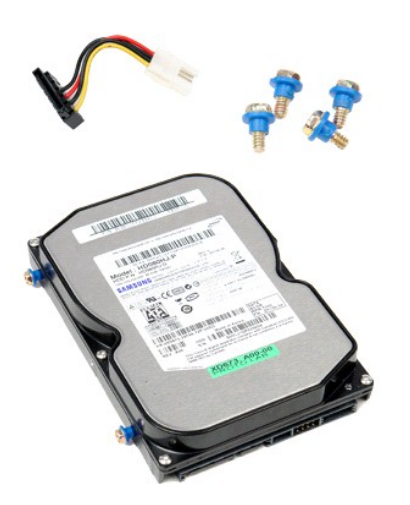

WARNING: Before working inside your computer, read the safety information that shipped with your computer. For additional safety best<br>practices information, see the Regulatory Compliance Homepage at www.dell.com/regulatory

## **Removing the Secondary Hard Drive (Optional)**

- 
- 1. Follow the procedures in <u>[Before Working Inside Your Computer](file:///C:/data/systems/op380/en/SM/DT/work.htm#before)</u>.<br>2. Remove the <u>optical drive</u> from the computer.<br>3. Disconnect the hard-drive data cable from the hard drive.
- 

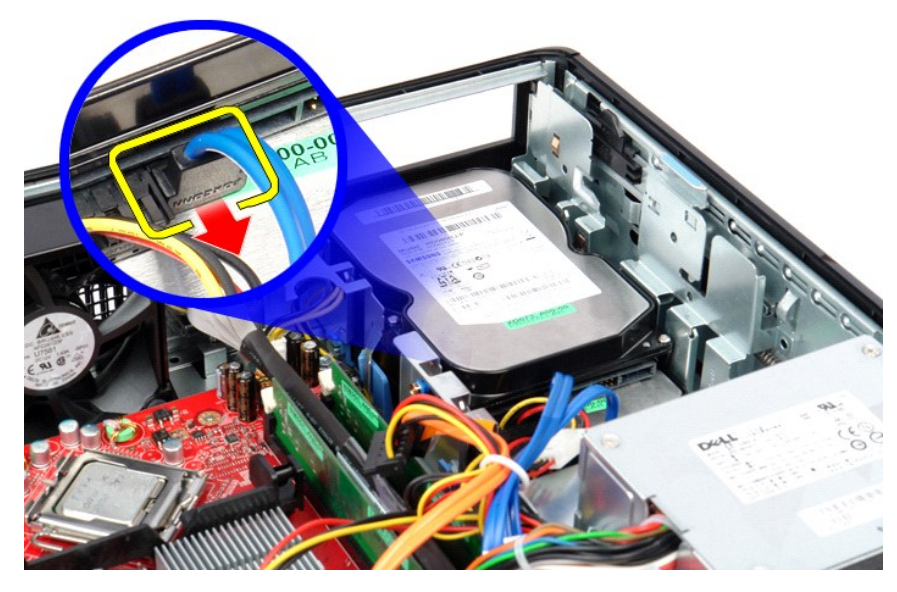

4. Disconnect the hard-drive power cable from the hard drive.

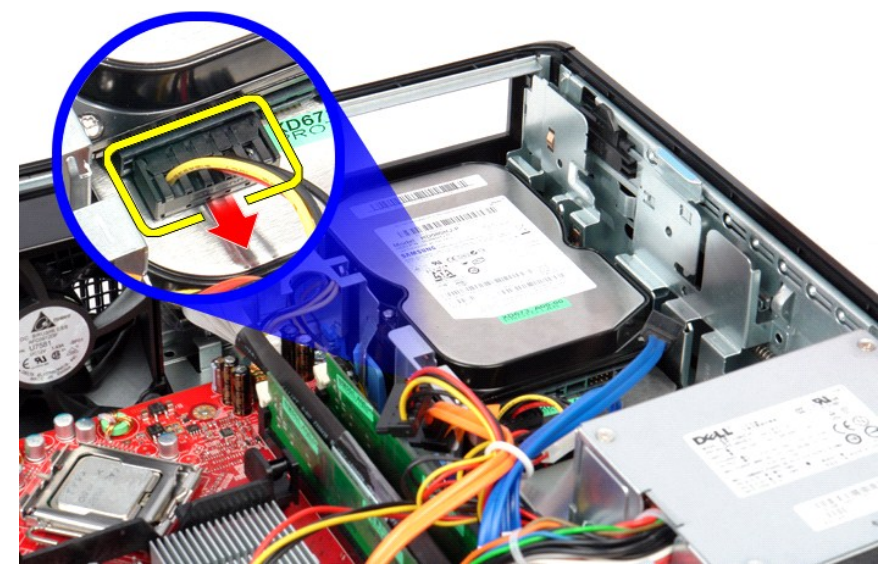

5. Pull up on the release latch, and then slide the hard drive towards the back of the computer.

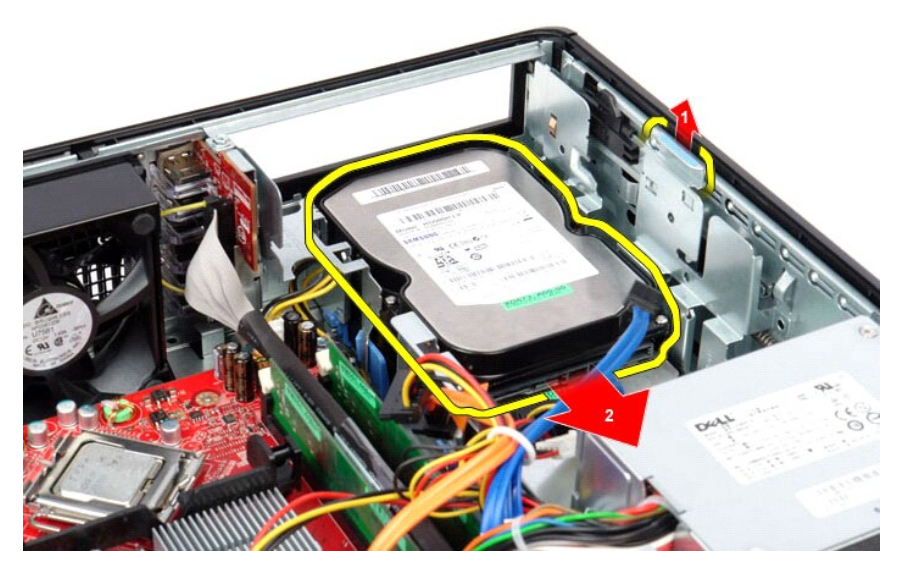

6. Lift the hard drive and remove it from the computer.

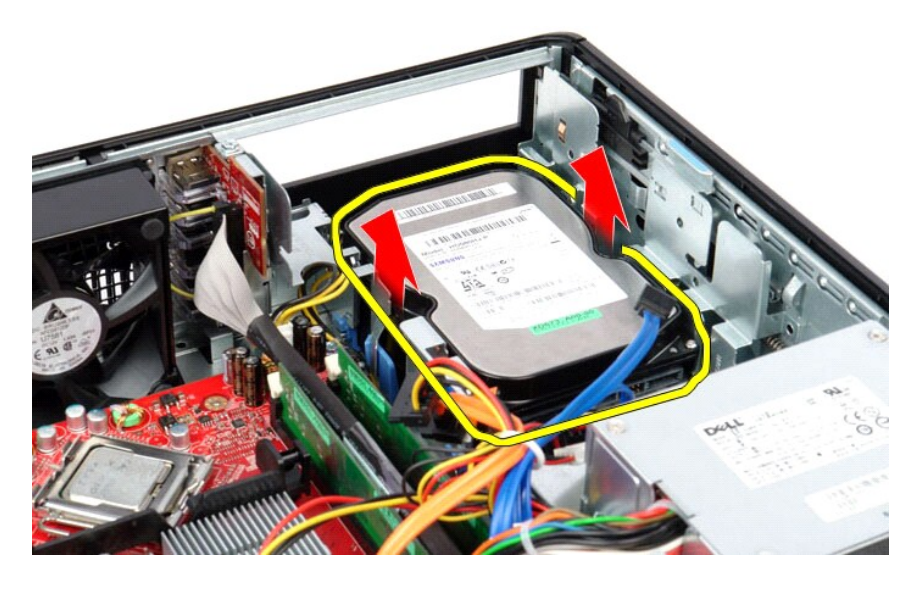

# **Replacing the Secondary Hard Drive (Optional)**

To replace the secondary hard drive, perform the above steps in reverse order.

### <span id="page-42-0"></span>**Specifications**

**Dell™ OptiPlex™ 380 Service Manual—Desktop**

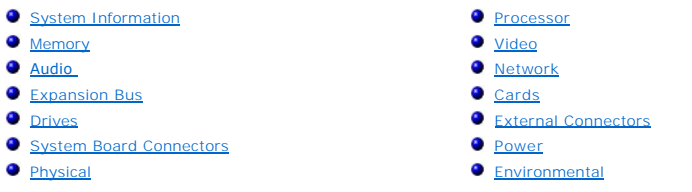

**NOTE:** Offerings may vary by region. For more information regarding the configuration of your computer, click Start→ Help and Support and select<br>the option to view information about your computer.

<span id="page-42-4"></span><span id="page-42-3"></span><span id="page-42-2"></span><span id="page-42-1"></span>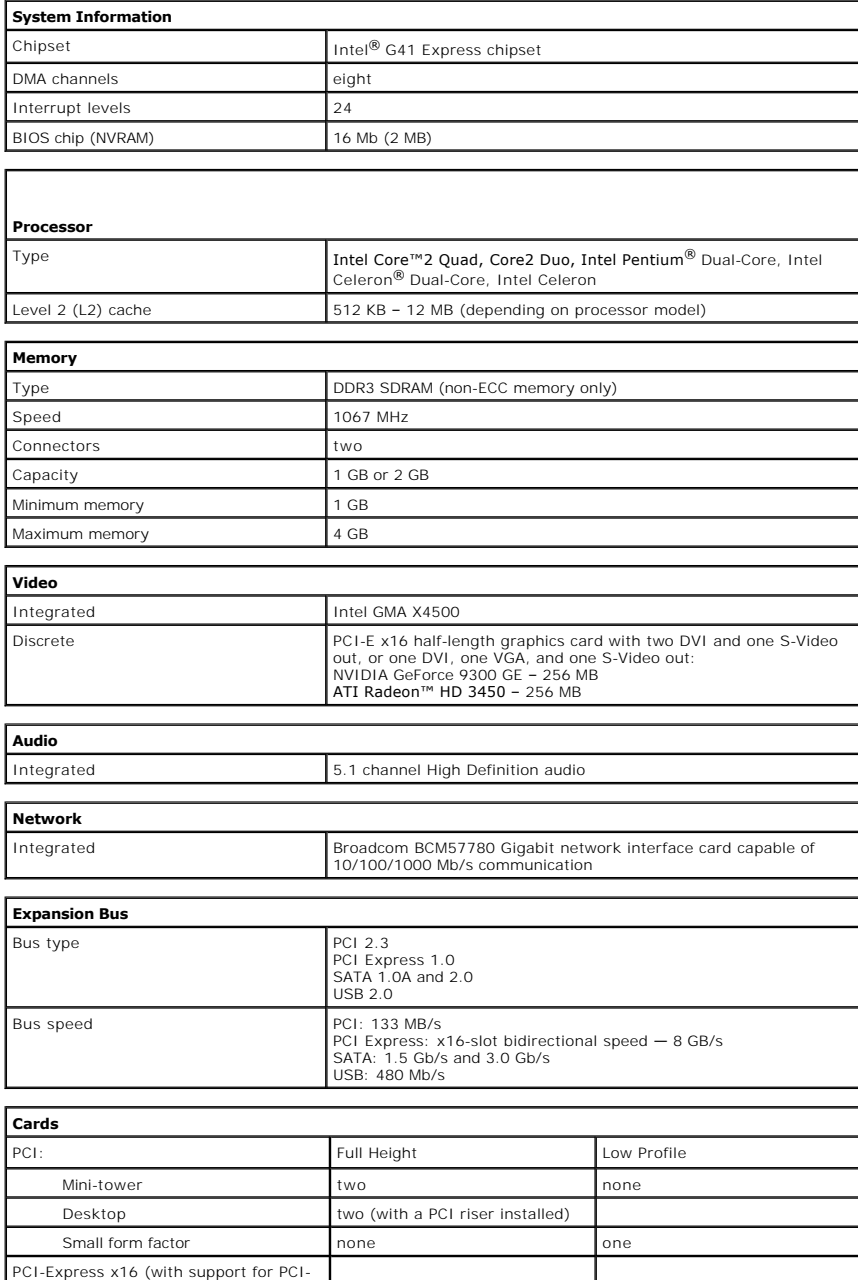

<span id="page-42-8"></span><span id="page-42-7"></span><span id="page-42-6"></span><span id="page-42-5"></span>PCI-Express x16 (with support for PCI-

<span id="page-43-2"></span><span id="page-43-1"></span><span id="page-43-0"></span>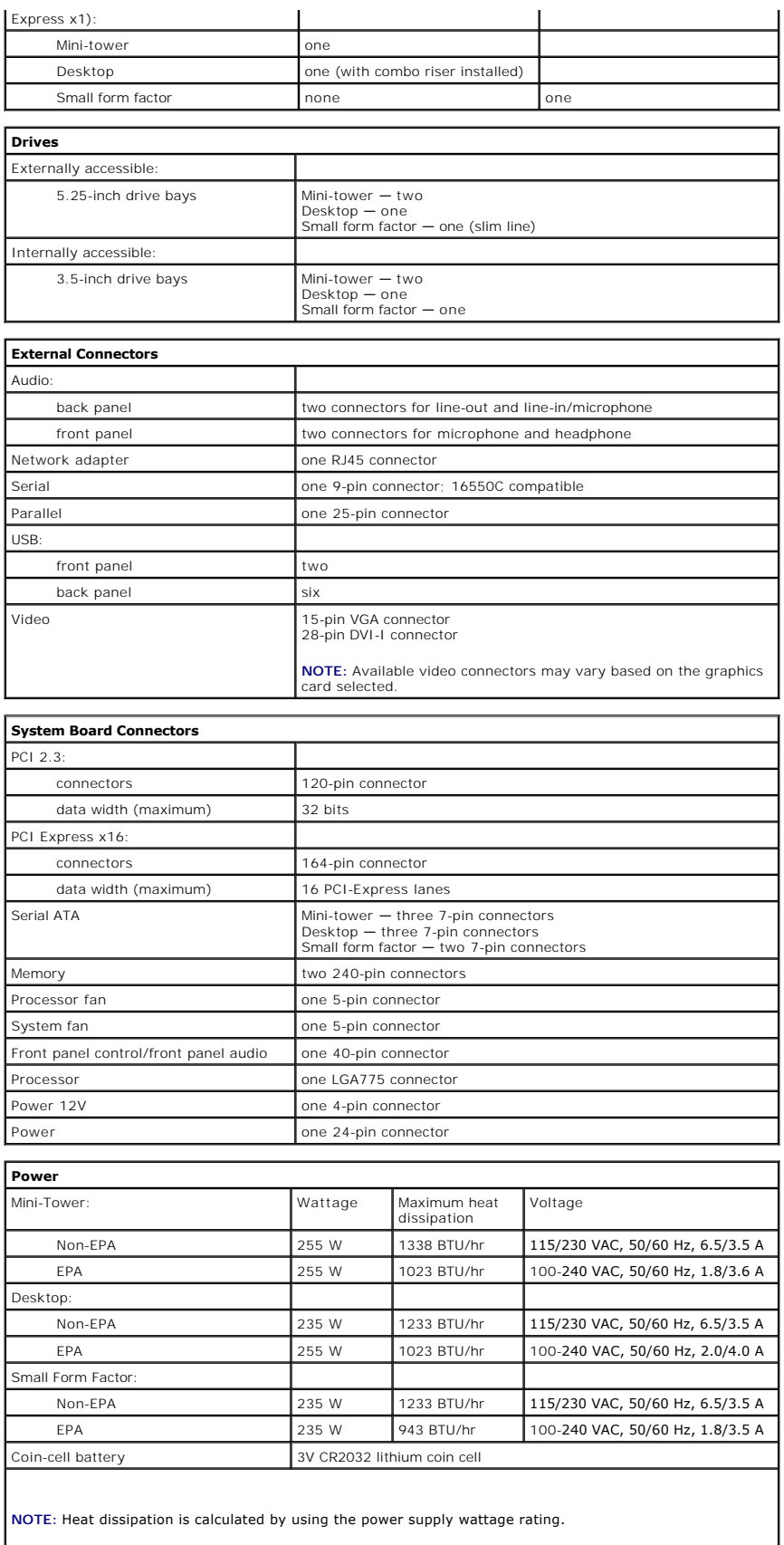

<span id="page-43-3"></span>**NOTE:** See the safety information that shipped with your computer for important voltage–setting information.

<span id="page-44-0"></span>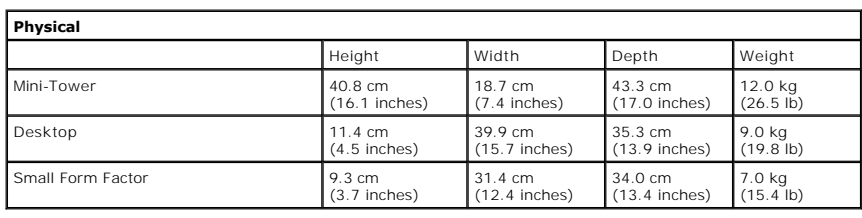

<span id="page-44-1"></span>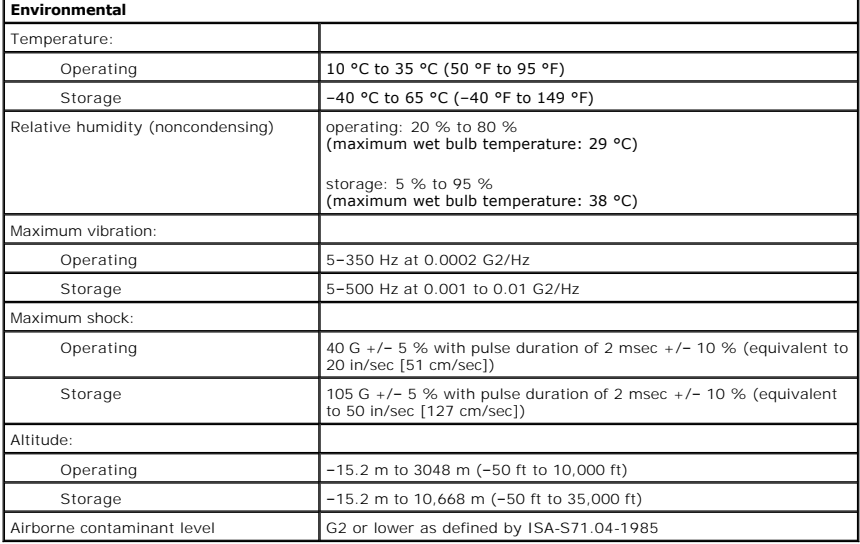

<span id="page-45-0"></span>**Standard Back Plate Dell™ OptiPlex™ 380 Service Manual—Desktop**

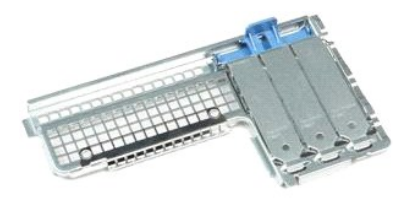

 $\triangle$ WARNING: Before working inside your computer, read the safety information that shipped with your computer. For additional safety best<br>practices information, see the Regulatory Compliance Homepage at www.dell.com/regulatory

## **Removing the Standard Back Plate**

- 1. Follow the procedures in **Before Working Inside Your**
- 
- 2. Remove the <u>riser assembly</u>.<br>3. Lift the standard back plate and remove it from the computer.

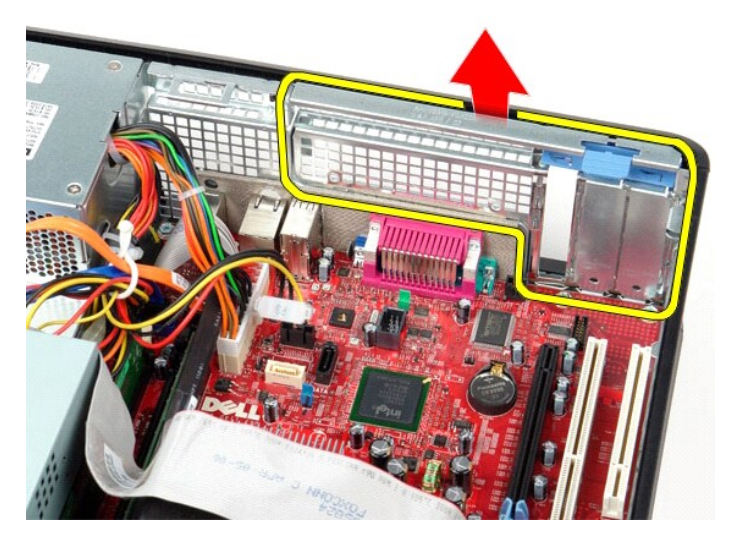

## **Replacing the Standard Black Plate**

To replace the standard black plate, perform the above steps in reverse order.

#### <span id="page-46-0"></span>**System Board Layout Dell™ OptiPlex™ 380 Service Manual—Desktop**

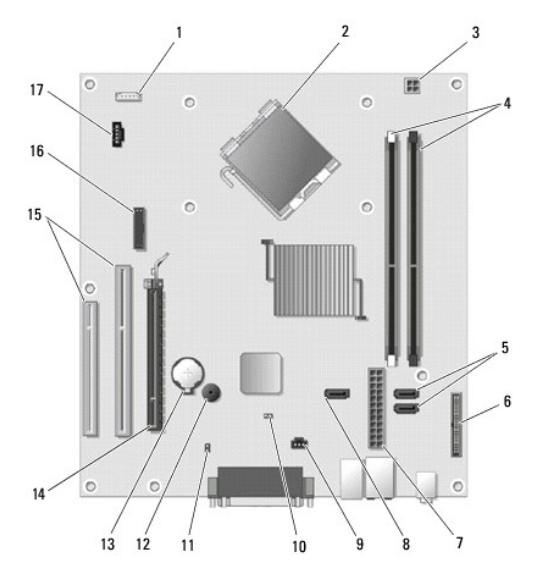

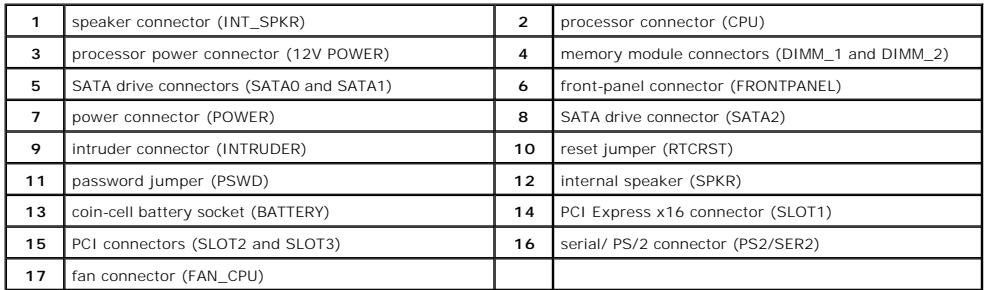

## <span id="page-47-0"></span>**System Board**

**Dell™ OptiPlex™ 380 Service Manual—Desktop**

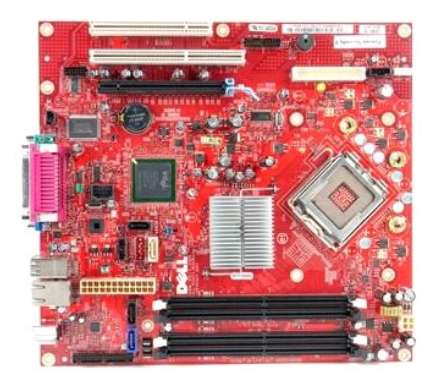

 $\triangle$ WARNING: Before working inside your computer, read the safety information that shipped with your computer. For additional safety best<br>practices information, see the Regulatory Compliance Homepage at www.dell.com/regulatory

## **Removing the System Board**

- 1. Follow the procedures in <u>[Before Working Inside Your Computer](file:///C:/data/systems/op380/en/SM/DT/work.htm#before)</u>.<br>2. Remove the <u>[riser assembly.](file:///C:/data/systems/op380/en/SM/DT/riser_cage.htm)</u><br>3. Remove the <u>[heat sink and processor](file:///C:/data/systems/op380/en/SM/DT/heat_sink_processor.htm)</u>.<br>4. Remove the <u>expansion card(s)</u>.
- 
- 
- 
- 5. Remove the [memory.](file:///C:/data/systems/op380/en/SM/DT/memory.htm)<br>6. Disconnect the fan power cable from the system board.

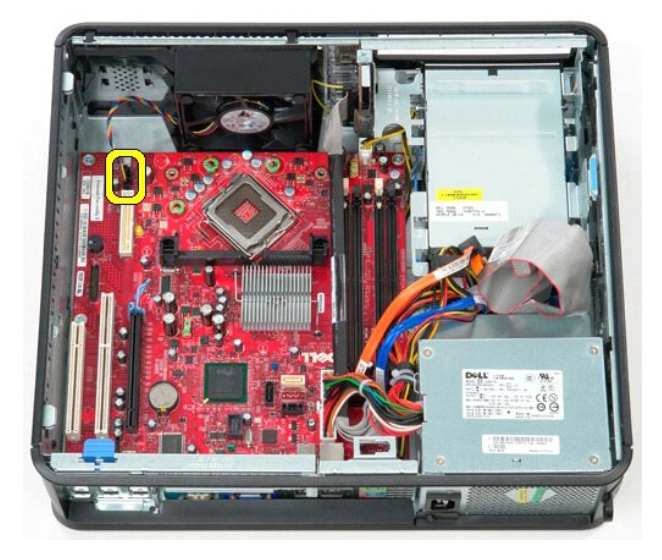

7. Disconnect the main power cable from the system board.

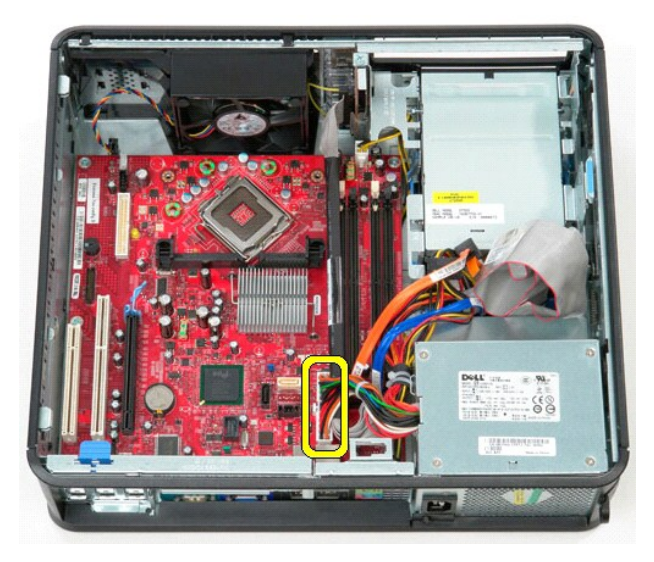

8. Disconnect the IO-panel cable from the system board.

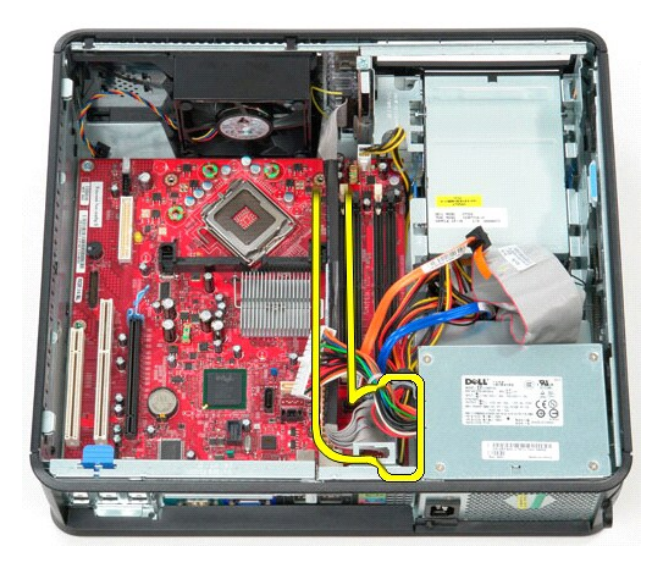

9. Disconnect the optical-drive data cable from the system board.

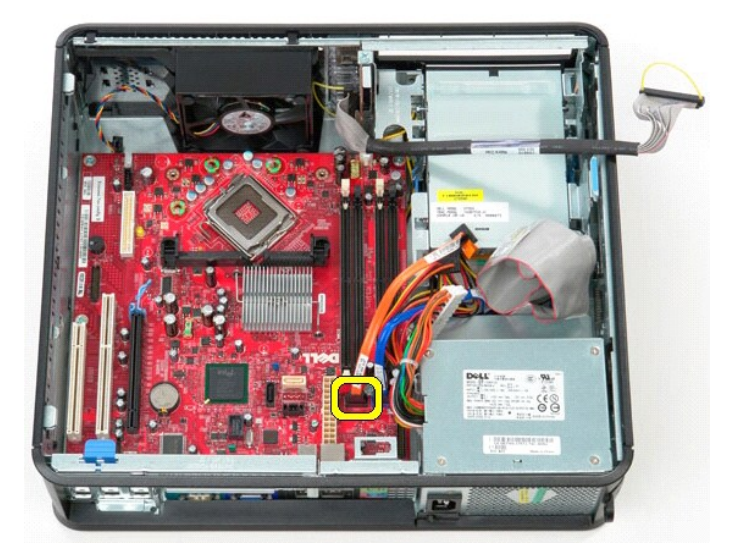

10. Disconnect the hard-drive data cable from the system board.

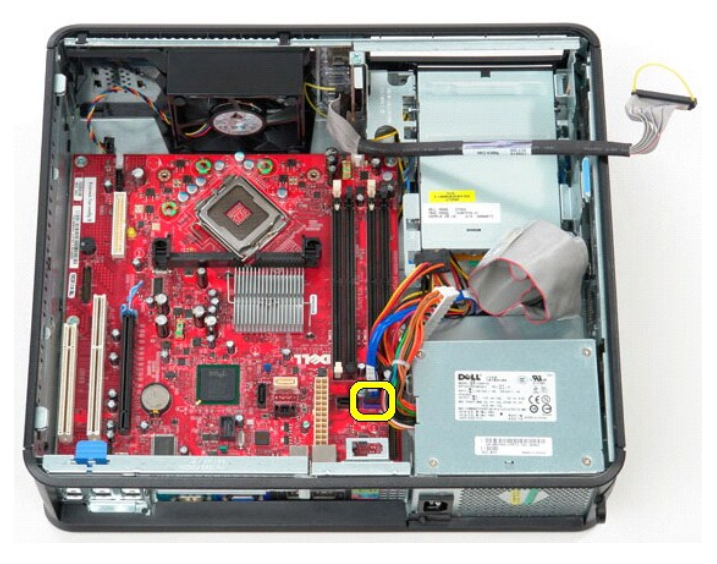

11. Disconnect the processor power cable from the system board.

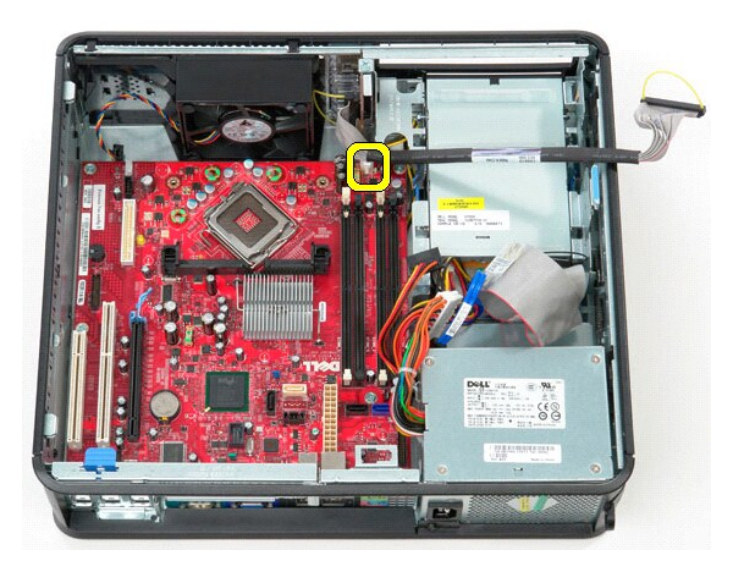

12. Remove the screws that secure the system board to the computer chassis.

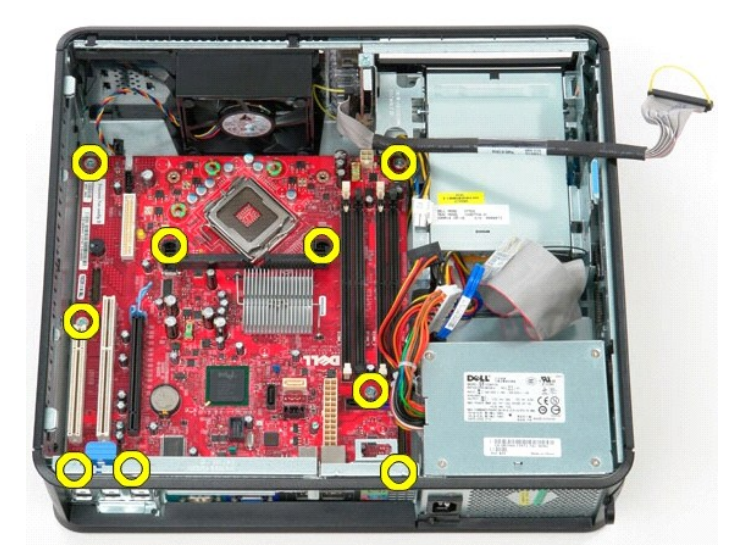

13. Remove the heat-sink assembly bracket from the computer.

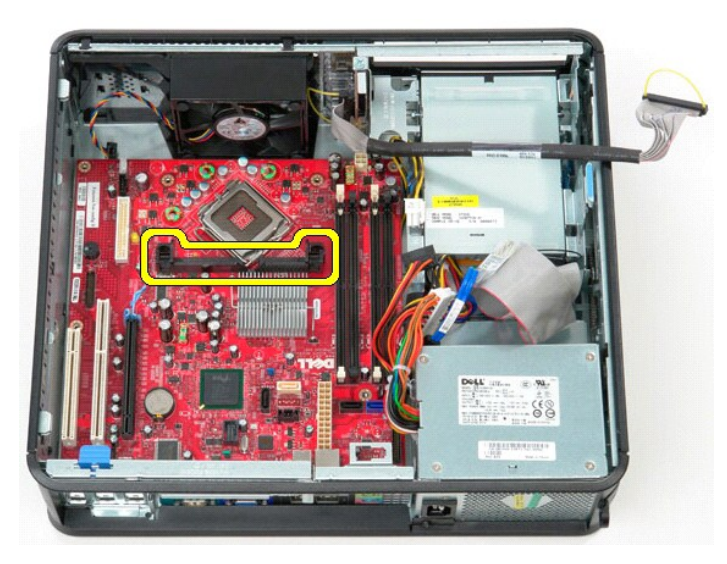

14. To remove the system board, slide the system board towards the back of the computer and lift the system board up and away from the computer.

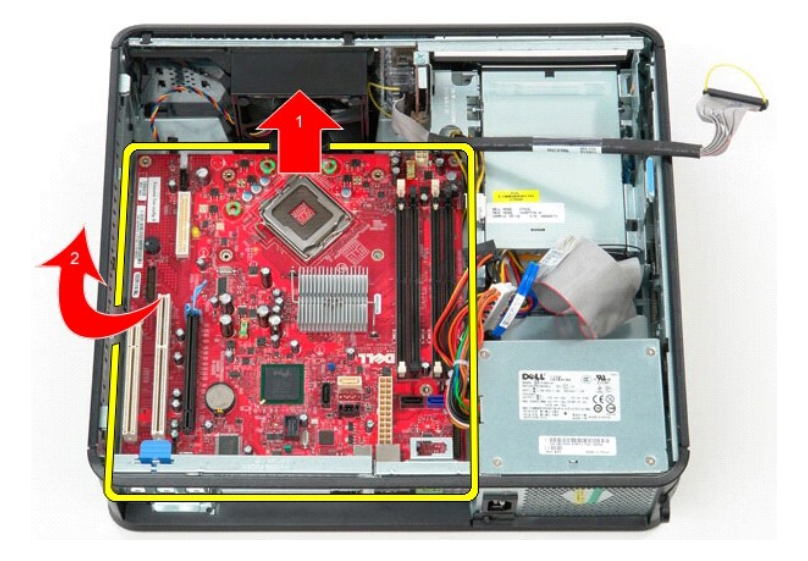

## **Replacing the System Board**

To replace the system board, perform the above the steps in reverse order.

#### <span id="page-52-0"></span>**Working on Your Computer Dell™ OptiPlex™ 380 Service Manual—Desktop**

- **[Before Working Inside Your Computer](#page-52-1)**
- **Recommended Tools**
- **[Turning Off Your Computer](#page-52-3)**
- **[After Working Inside Your Computer](#page-53-0)**

### <span id="page-52-1"></span>**Before Working Inside Your Computer**

Use the following safety guidelines to help protect your computer from potential damage and to help to ensure your personal safety. Unless otherwise noted,<br>each procedure included in this document assumes that the followin

- 
- l You have performed the steps in <u>Working on Your Computer.</u><br>l You have read the safety information that shipped with your computer.
- 1 A component can be replaced or-purchased separately-installed by performing the removal procedure in reverse order
- WARNING: Before working inside your computer, read the safety information that shipped with your computer. For additional safety best **practices information, see the Regulatory Compliance Homepage at www.dell.com/regulatory\_compliance.**
- $\triangle$  CAUTION: Only a certified service technician should perform repairs on your computer. Damage due to servicing that is not authorized by Dell is **not covered by your warranty.**
- CAUTION: To avoid electrostatic discharge, ground yourself by using a wrist grounding strap or by periodically touching an unpainted metal **surface, such as a connector on the back of the computer.**
- CAUTION: Handle components and cards with care. Do not touch the components or contacts on a card. Hold a card by its edges or by its metal **mounting bracket. Hold a component such as a processor by its edges, not by its pins.**
- CAUTION: When you disconnect a cable, pull on its connector or on its pull-tab, not on the cable itself. Some cables have connectors with locking<br>tabs; if you are disconnecting this type of cable, press in on the locking t **them evenly aligned to avoid bending any connector pins. Also, before you connect a cable, ensure that both connectors are correctly oriented and aligned.**
- **INOTE:** The color of your computer and certain components may appear differently than shown in this document.

To avoid damaging your computer, perform the following steps before you begin working inside the computer.

- 1. Ensure that your work surface is flat and clean to prevent the cover from being scratched.<br>2. Turn off your computer (see <u>Turning Off Your Computer</u>).
- 

 $\triangle$  CAUTION: To disconnect a network cable, first unplug the cable from your computer and then unplug the cable from the network device.

- 
- 3. Disconnect all network cables from the computer. 4. Disconnect your computer and all attached devices from their electrical outlets.
- 5. Press and hold the power button while the computer is unplugged to ground the system board. <br>6. Remove the <u>[cover](file:///C:/data/systems/op380/en/SM/DT/cover.htm)</u>.
- 

CAUTION: Before touching anything inside your computer, ground yourself by touching an unpainted metal surface, such as the metal at the back<br>of the computer. While you work, periodically touch an unpainted metal surface t **components.**

### <span id="page-52-2"></span>**Recommended Tools**

The procedures in this document may require the following tools:

- l Small flat-blade screwdriver l Phillips screwdriver
- 
- l Small plastic scribe l Flash BIOS update program media

## <span id="page-52-3"></span>**Turning Off Your Computer**

**CAUTION: To avoid losing data, save and close all open files and exit all open programs before you turn off your computer.**

1. Shut down the operating system:

l **In Windows Vista®:**

Click **Start ,** then click the arrow in the lower-right corner of the **Start** menu as shown below, and then click **Shut Down**.

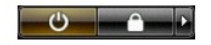

l **In Windows® XP:** 

#### Click **Start**® **Turn Off Computer**® **Turn Off**.

The computer turns off after the operating system shutdown process is complete.

2. Ensure that the computer and all attached devices are turned off. If your computer and attached devices did not automatically turn off when you shut<br>down your operating system, press and hold the power button for about

### <span id="page-53-0"></span>**After Working Inside Your Computer**

After you complete any replacement procedure, ensure you connect any external devices, cards, and cables before turning on your computer.

1. Replace the [cover](file:///C:/data/systems/op380/en/SM/DT/Cover.htm).

**CAUTION: To connect a network cable, first plug the cable into the network device and then plug it into the computer.**

- 
- 2. Connect any telephone or network cables to your computer.<br>3. Connect your computer and all attached devices to their electrical outlets.<br>4. Turn on your computer.<br>5. Verify that the computer works correctly by running t
- 
- 

Free Manuals Download Website [http://myh66.com](http://myh66.com/) [http://usermanuals.us](http://usermanuals.us/) [http://www.somanuals.com](http://www.somanuals.com/) [http://www.4manuals.cc](http://www.4manuals.cc/) [http://www.manual-lib.com](http://www.manual-lib.com/) [http://www.404manual.com](http://www.404manual.com/) [http://www.luxmanual.com](http://www.luxmanual.com/) [http://aubethermostatmanual.com](http://aubethermostatmanual.com/) Golf course search by state [http://golfingnear.com](http://www.golfingnear.com/)

Email search by domain

[http://emailbydomain.com](http://emailbydomain.com/) Auto manuals search

[http://auto.somanuals.com](http://auto.somanuals.com/) TV manuals search

[http://tv.somanuals.com](http://tv.somanuals.com/)